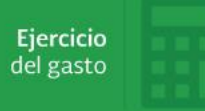

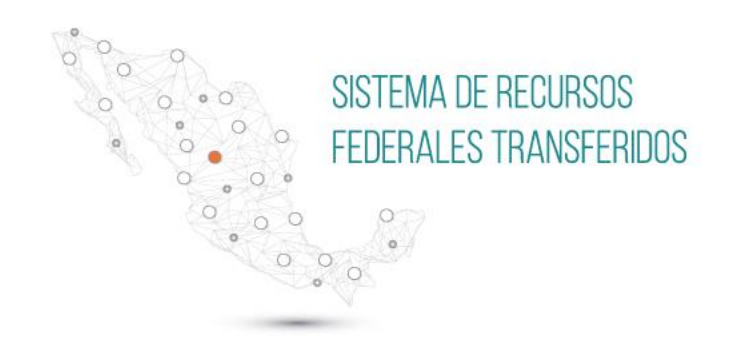

# Guía para el usuario de captura del RFT, Ejercicio del Gasto

Agosto | 2018

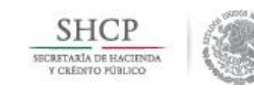

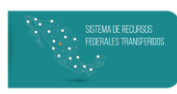

## **CONTENIDO**

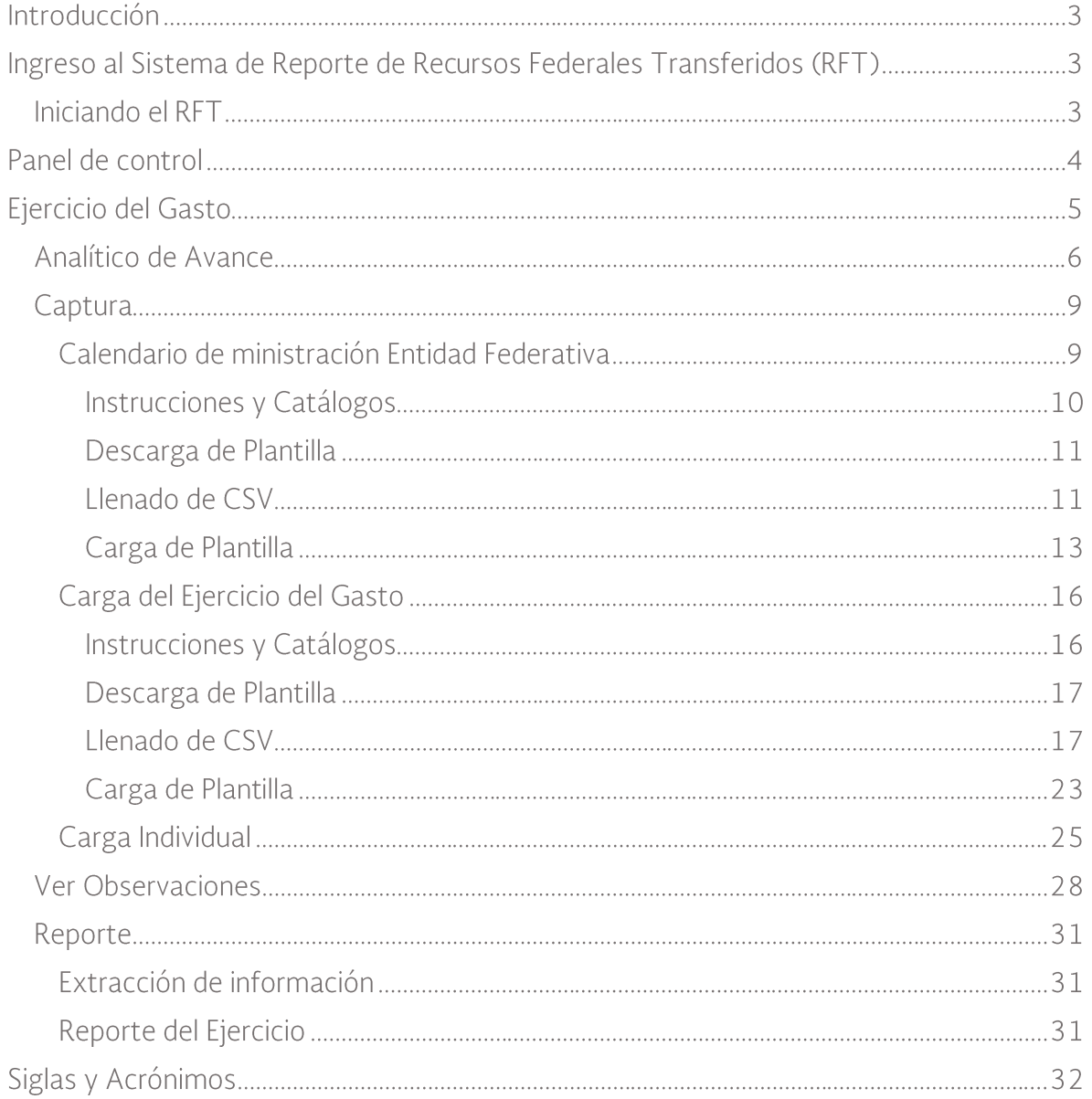

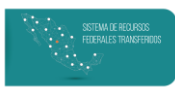

## **INTRODUCCIÓN**

Con el objetivo de disminuir significativamente el tiempo que consume la carga de información, incrementar la oportunidad con que se recibe dicha información, así como mejorar el flujo de validación de los recursos federales transferidos (RFT), la Secretaría de Hacienda y Crédito Público (SHCP) transita hacia una nueva plataforma que pondrá a disposición de las entidades federativas para mejorar la usabilidad y el rendimiento del sistema mediante el cual se reporta el ejercicio, destino y resultados de dichos recursos.

La estructura del nuevo sistema mantiene los mismos componentes que se reportan en el Sistema de Formato Único (SFU):

- Destino del Gasto.
- Ejercicio del Gasto.
- Indicadores.
- Evaluaciones

Algunas de las ventajas del nuevo sistema son:

- Ofrece una interfaz mucho más intuitiva y amigable, la cual vuelve más sencillo y eficaz el registro de información, su revisión y la atención de observaciones.

- Elementos interactivos como mapas, ventanas emergentes, listas de catálogos que facilitarán registrar información integral y consistente.

- Cuenta con indicadores sobre el avance en el registro para que se conozca el estado del reporte.

- Permite realizar extracciones de la información en formato CSV y XLSX con fines de análisis

La presente Guía brinda información específica sobre cómo realizar la captura, revisión, emisión de observaciones y atención de observaciones en el componente de ejercicio del gasto.

## **INGRESO AL SISTEMA DE REPORTE DE RECURSOS FEDERALES TRANSFERIDOS**  $(RFT)$

## Iniciando el RFT

Se puede acceder al sistema por medio de la liga https://www.pruebasmst.hacienda.gob.mx/shcp-home/app/main.do\_en Firefox, Internet Explorer, Google

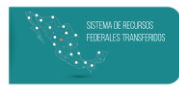

Chrome o cualquier otro navegador. Para entrar a la cuenta, se deberá ingresar el nombre de usuario y contraseña proporcionados por la Unidad de Evaluación del Desempeño  $(UED).$ 

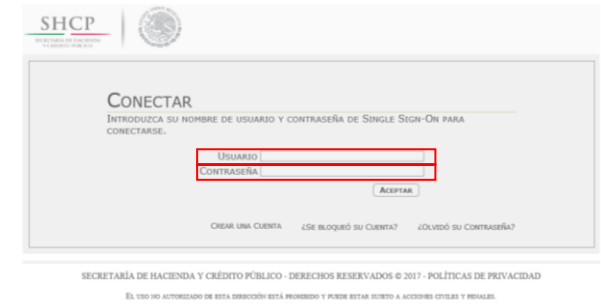

Sugerencia: en caso de bloquear la cuenta u olvidar la contraseña se puede contactar al equipo de la UED a través de los teléfonos de contacto que aparecen al final de esta guía.

Una vez que se haya ingresado el usuario y la contraseña se debe:

- 1. Elegir el año que corresponde al reporte de la información.
- 2. Ingresar a la aplicación dando clic en el mapa.

Sugerencia: la velocidad de conexión a internet o el caché almacenado en el equipo puede producir que el mapa aparezca nuevamente por lo que será necesario volver a dar clic; antes de hacerlo es necesario asegurarse que no se haya cambiado el año al que corresponde la información.

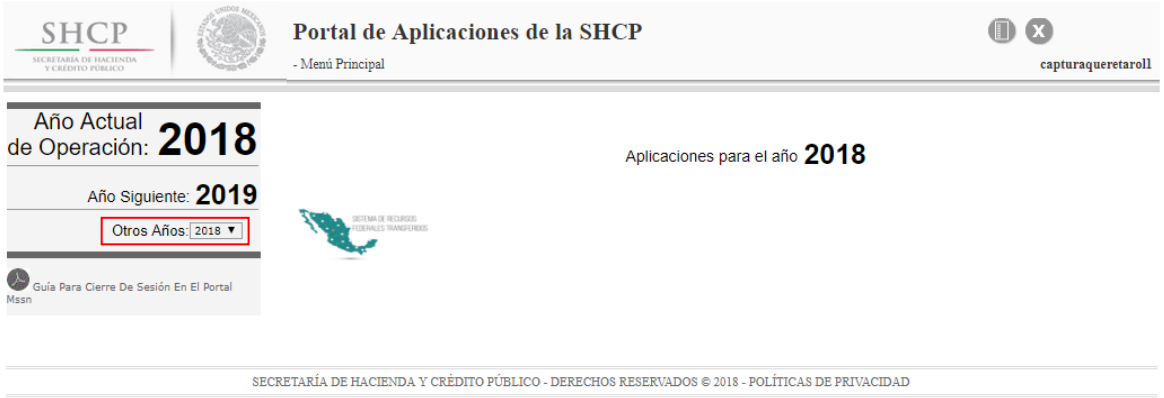

## **PANEL DE CONTROL**

Al ingresar, en la parte superior de la página se encontrará el logotipo de la SHCP, así como el logotipo del Módulo se Soluciones Tecnológicas (MST) y el título del aplicativo "Seguimiento de los Recursos Federales Transferidos" (dar clic en cualquiera de estos

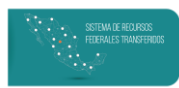

últimos dos regresará la aplicación al Panel de Control). Debajo del título se incluye información del ciclo y periodo que se encuentran activos.

En la esquina superior derecha se observa el nombre del Usuario, al dar clic se desplegará una ventana con la opción "Cerrar sesión" para salir de la cuenta y "Aplicaciones" que regresará a la pantalla inicial del Portal de Aplicaciones de SHCP.

Con el objetivo de que todos los participantes en el proceso de generar los reportes del Ejercicio del Gasto puedan conocer el estado de la información, en el recuadro de este módulo se muestra el porcentaje de los recursos que se han reportado como recaudados, con respecto a los que han sido pagados (tanto por la Entidad Federativa como por la SHCP) para todos los programas presupuestarios que ya ha validado el usuario revisor. La finalidad es que, de forma expedita, se pueda conocer el avance financiero de la información.

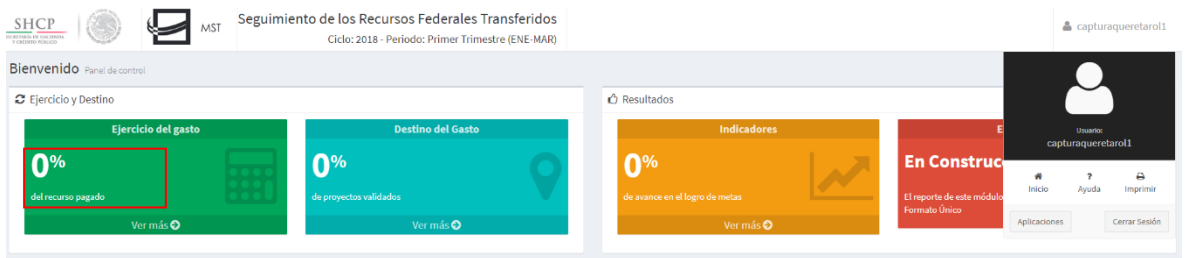

Otro aspecto a resaltar es la existencia del botón "Ir al Inicio" o "Inicio" que estarán disponibles en casi todas las pantallas que se usarán a lo largo del RFT y que se muestran en la siguiente imagen; al dar Clic en cualquiera de ellos, el sistema regresará a la pantalla inicial del panel de control, sin importar en qué momento del proceso se encuentre la captura.

Esto implica que la información capturada podría perderse si no se ha concluido alguna de sus etapas de forma completa, con lo cual tendría que retomarse el proceso de captura desde la última etapa en que se haya guardado en el sistema.

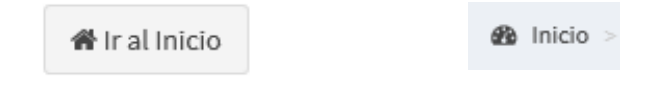

## **EJERCICIO DEL GASTO**

Al dar Clic en la opción "Ver más" se despliega un nuevo menú con las secciones:

- "Reporte"
- "Captura"
- "Revisión"
- "Observaciones"

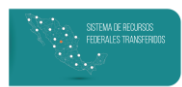

Es importante mencionar que un usuario de captura no cuenta con atribuciones para la revisión, por lo que no se verán los botones asociados a esta rol.

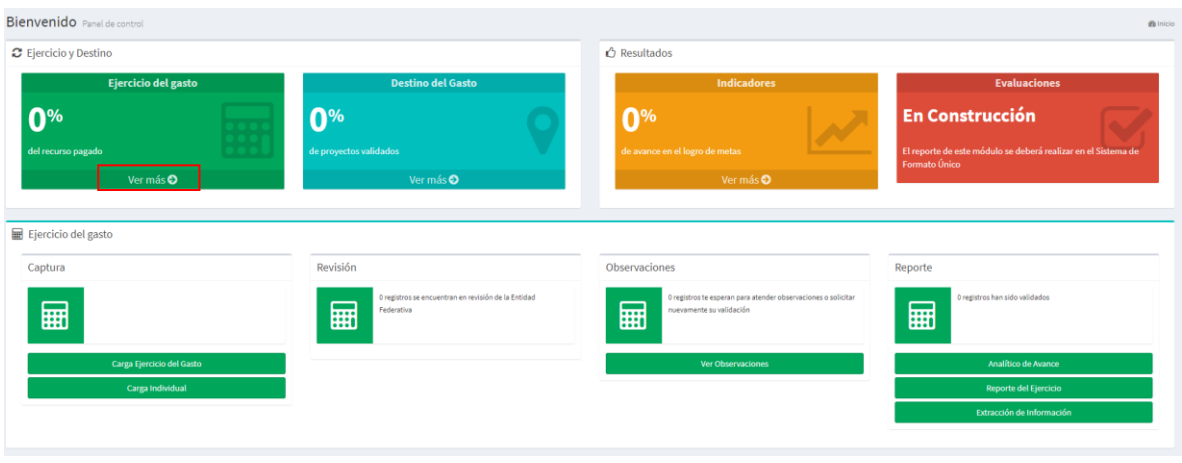

## Analítico de Avance

Con la finalidad de que el usuario capturista conozca los programas presupuestarios y el monto de los recursos que le fueron transferidos por el Gobierno Federal a través de la SCHP (para el caso de capturistas de la Entidad Federativa) o por el Gobierno de la Entidad Federativa (para el caso de capturistas de los gobiernos municipales), puede consultar la función "Analítico de Avances".

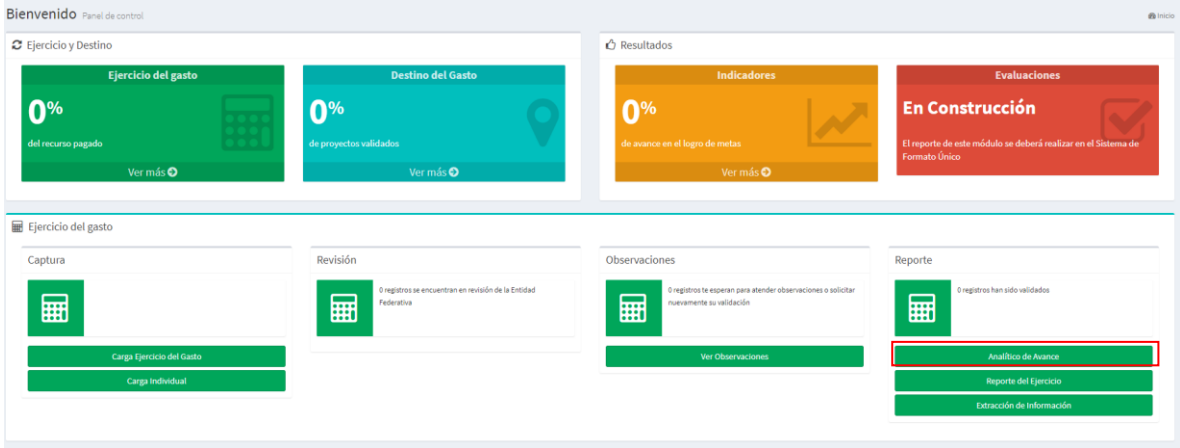

La pantalla de Analítico de Avances muestra:

- Todos los Programas Presupuestarios con los que se transfirieron recursos a la Entidad Federativa o el Municipio.
- El monto transferido.
- El porcentaje del monto transferido que ya fue reportado como recaudado.
- La cantidad de registros con los que se ha reportado un monto Recaudado.

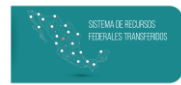

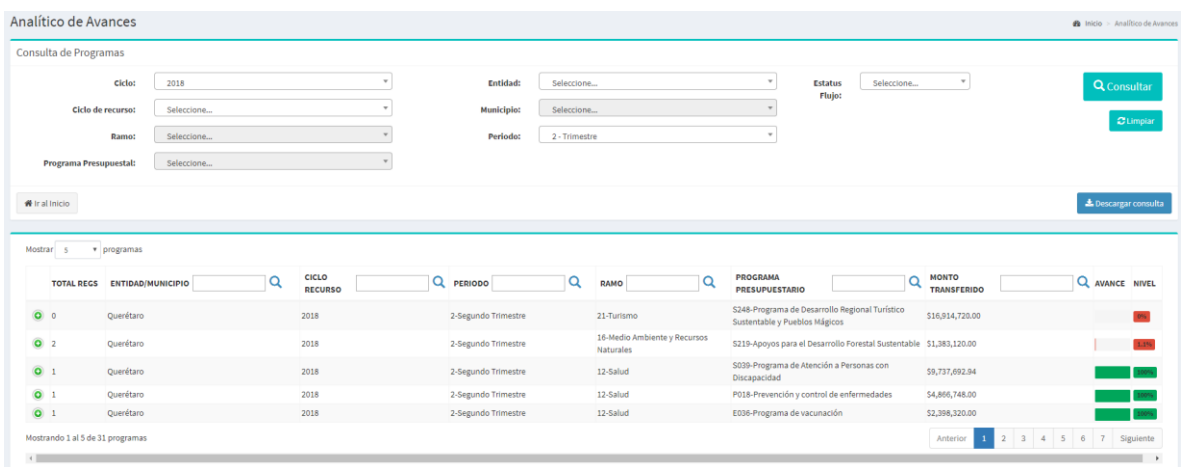

Además, en esta función se puede revisar los registros específicos que han sido reportados en cada uno de los programas presupuestarios dando clic en el símbolo "+".

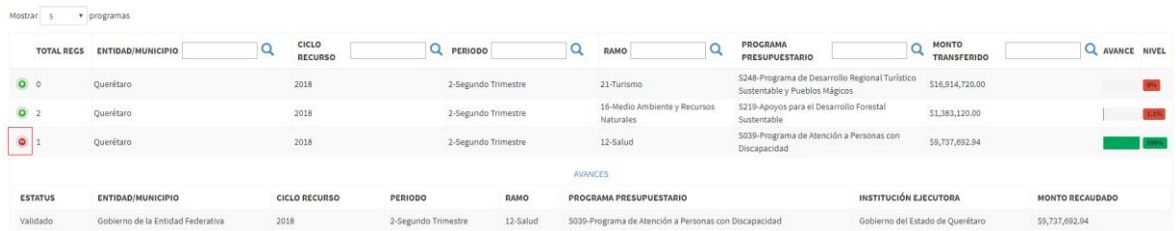

Así como filtrar la información del Analítico de Avance bajo distintos parámetros, consultar información histórica de trimestres anteriores y descargar la información en formato CSV (Archivo de valores separados por comas) utilizando el botón "Descargar consulta".

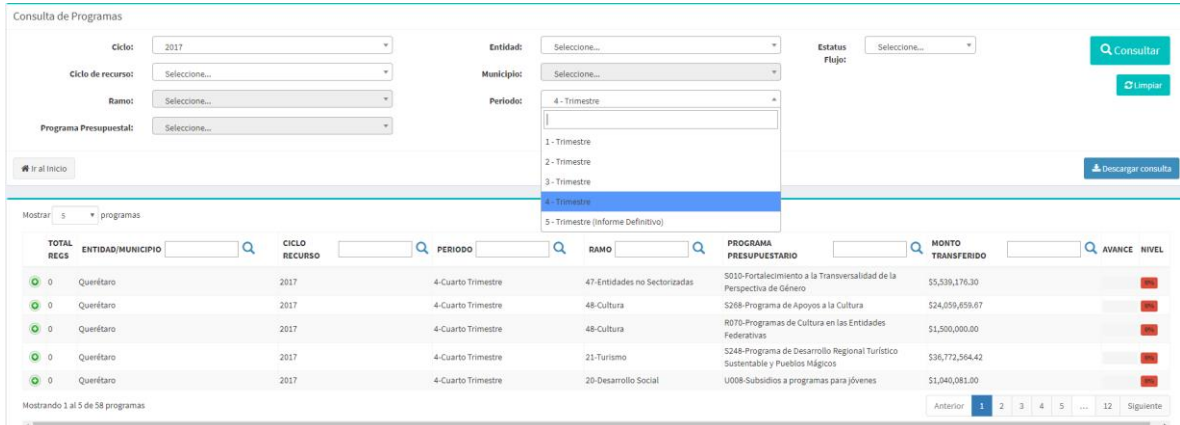

El porcentaje de cada uno de los programas se calcula del siguiente modo:

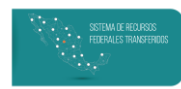

- Para usuarios capturistas de cobertura estatal: Monto Recaudado que ha sido validado/Monto Pagado SHCP + Rendimientos (de registros validados) -Reintegros (de registros validados).
- Para usuarios capturistas de cobertura municipal: Monto Recaudado que ha sido validado/Monto Pagado de la Entidad Federativa + Rendimientos (de registros validados) – Reintegros (de registros validados).

De acuerdo al porcentaje, se obtendrá un color de acuerdo al siguiente semáforo<sup>1</sup>:

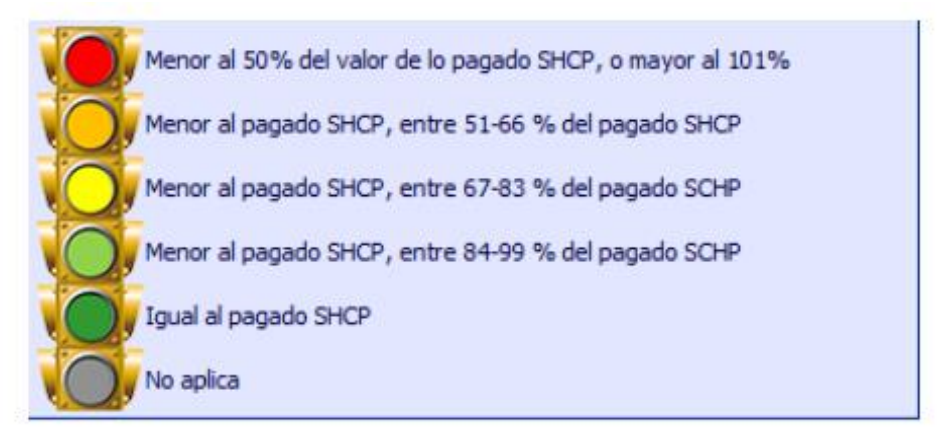

Por ejemplo, el programa presupuestario "10S020" en Querétaro reportó como recaudado tan solo el 1.7% de los 300 mil pesos que afirmó la Entidad Federativa haber transferido.

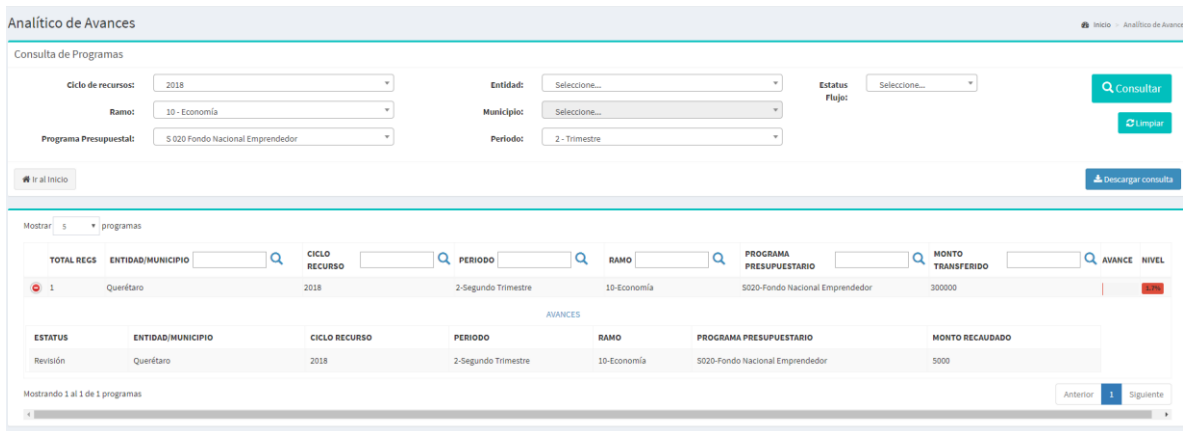

Si se carga nuevamente el programa presupuestario con un ejecutor distinto, reportando un recaudado de 200 mil pesos, entonces el porcentaje aumentará como en la siguiente imagen.

<sup>&</sup>lt;sup>1</sup> Para el caso de usuarios capturistas de cobertura municipal, la semaforización se realiza contra el pagado reportado por la Entidad Federativa.

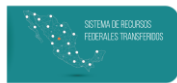

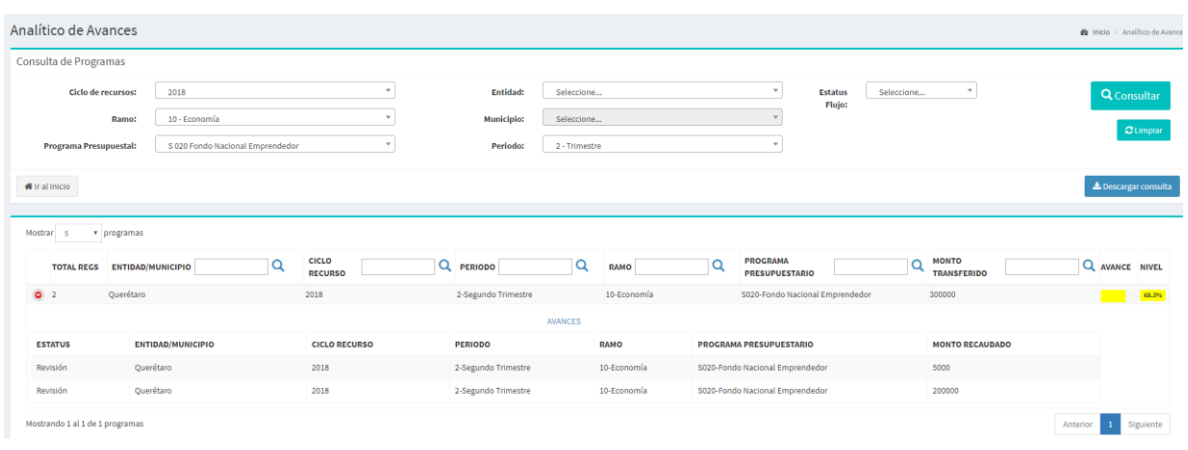

Este módulo es solo de consulta, con el fin de monitorear que la información sea de la máxima calidad posible y se obtenga una buena calificación en el Índice de Calidad de la Información. El objetivo es que todos los Programas Presupuestarios que se reportan alcancen el 100% y adquieran color verde de acuerdo a los parámetros de semaforización.

## Captura

#### Calendario de ministración Entidad Federativa

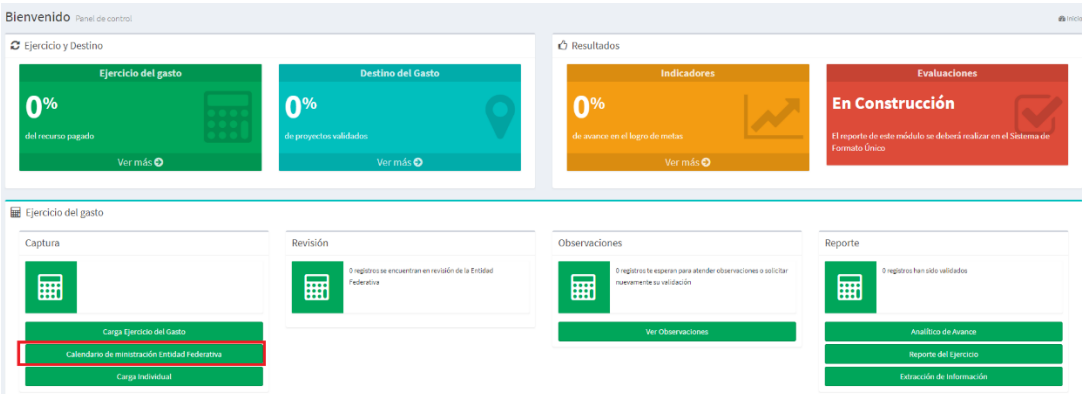

En esta función el usuario capturista del Gobierno del Estado podrá cargar los montos transferidos a cada municipio por programa presupuestario, con la finalidad de que éstos también tengan un parámetro para medir el avance de su reporte, así como puede verse en la siguiente imagen:

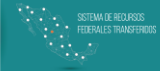

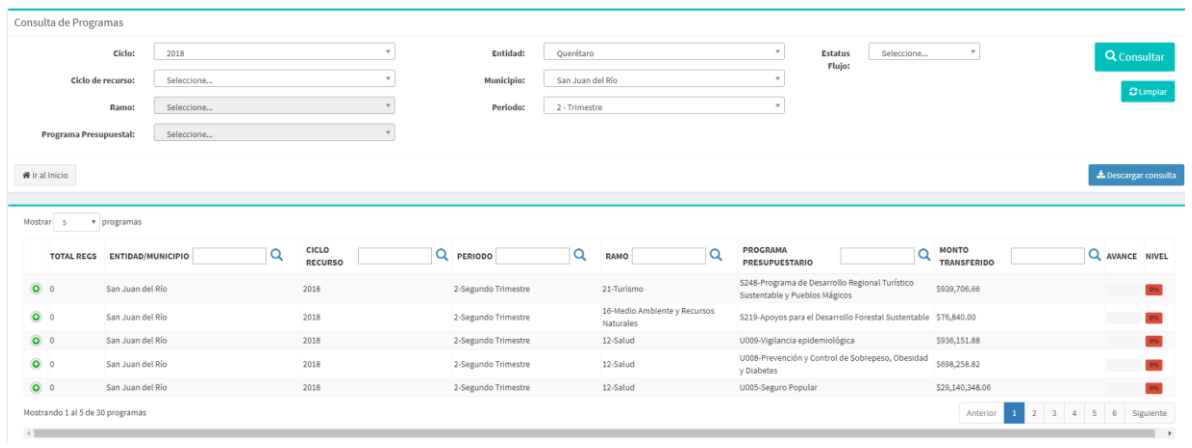

Dado que la Entidad Federativa es la que transfiere los recursos, ésta será la responsable de cargar dichos montos al sistema, por lo que esta opción solo estará disponible para capturistas de ámbito estatal. En otras palabras, el Gobierno de la Entidad Federativa tendrá que cargar el Analítico de Avance para los gobiernos municipales.

De este modo, es muy importante destacar los siguientes puntos:

- Es necesario cargar el calendario al comienzo de la etapa del reporte, ya que el monto recaudado que registren los municipios será contrastado contra el monto pagado que se reporte en este calendario.
- El monto reportado deberá coincidir con lo transferido por la entidad federativa a  $\overline{a}$ través de la partida 832.- Aportaciones de la Federación a Municipios.

La pantalla donde se hace la "Carga del Ejercicio del Gasto" cuenta con los siguientes elementos: "Instrucciones y Catálogos", "Paso 1: Carga de plantilla" y "Paso 2: Consulta información"

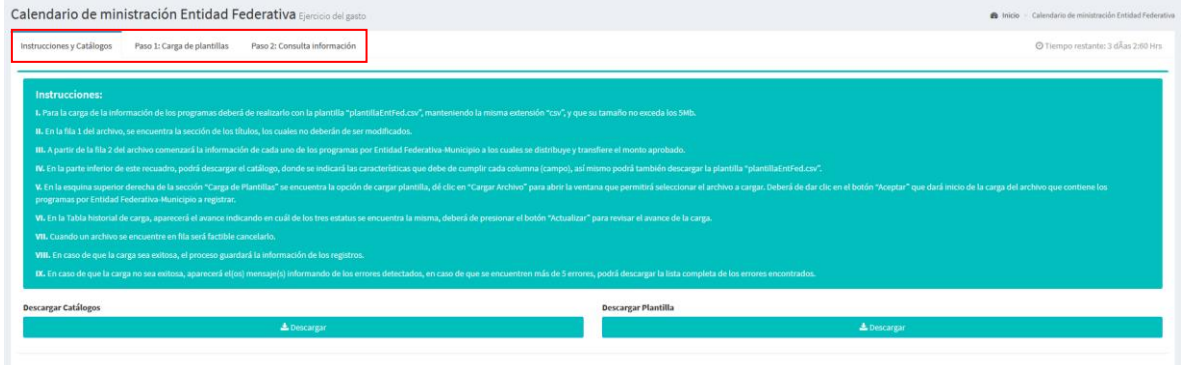

#### *Instrucciones y Catálogos*

En esta pestaña se encontrarán los insumos necesarios para realizar la carga de los programas presupuestarios y la cantidad pagada por municipio al trimestre del reporte. Es importante que se lean las instrucciones en el recuadro verde, ya que en éste se

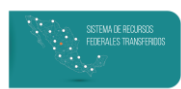

encuentran los pasos necesarios para generar el archivo CSV que se deberá usar para la carga masiva.

Después de leer las instrucciones, es necesario a) Descargar los catálogos (que se utilizan para llenar la información de las columnas del CSV) y b) Descargar Plantilla.

#### *Descarga de Plantilla*

Una vez descargada la plantilla, se debe abrir en un archivo Excel. Con el fin de que la carga sea exitosa, no se debe modificar ninguna de las celdas en la primera fila, dado que ésta corresponde al nombre de las columnas. De este modo, toda información comenzará a registrarse desde la segunda fila.

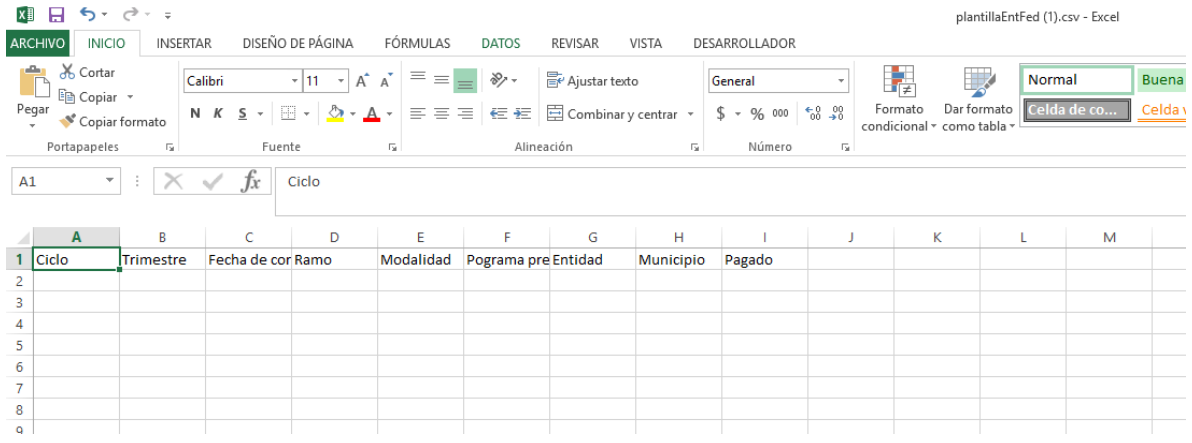

En esta plantilla se deberá llenar una fila por programa presupuestario y municipio, registrando el monto que se ha transferido al trimestre.

Con el objetivo de explicar el proceso de llenado del CSV se realizará un ejemplo con el gobierno de la Entidad Federativa de Querétaro, en el que a través de un programa presupuestario se transferirán recursos a dos municipios. La información utilizada solo es de prueba, por lo que no debe considerarse como registro o descripción de la Entidad Federativa mencionada.

#### *Llenado de CSV*

Para realizar la carga se debe llenar las siguientes columnas del CSV:

- "Ciclo: año en el que se pagaron los recursos. Se debe registrar a cuatro dígitos, por ejemplo: "2018", "2017", etc.
- "Trimestre": trimestre en el que se pagaron los recursos. Se debe registrar a un dígito, por ejemplo "1", "2", "3" o "4".

Nota: Solo se pueden cargar Programas del Ciclo y Trimestre vigentes. De lo contrario la carga notificará un error al usuario.

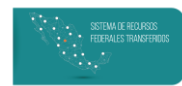

"Fecha de corte": día, mes y año en el que se pagaron los recursos. Se debe registrar con el formato "dd/mm/aaaa".

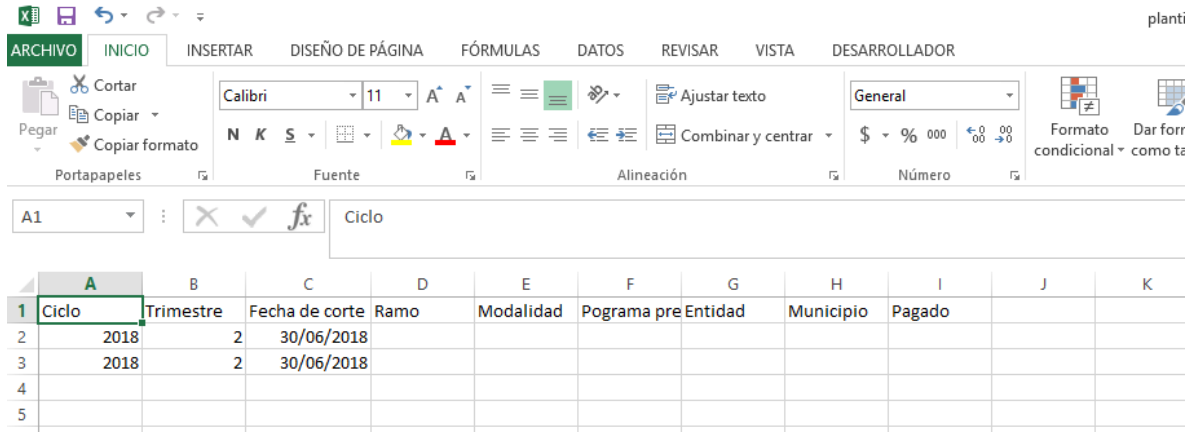

- "Ramo": clave del Ramo del programa presupuestario para el cual se carga la información. Es necesario utilizar las claves contenidas en la pestaña "Ramo" del catálogo.
- "Modalidad": clave de la Modalidad del programa presupuestario para el cual se carga la información. Es necesario utilizar las claves contenidas en la pestaña "Modalidad" del catálogo.
- "Programa Presupuestario": clave del programa presupuestario para el cual se carga la información. Es necesario utilizar las claves contenidas en la pestaña "Programas" Presupuestarios" del catálogo.

Sugerencia: En caso de no encontrar el programa presupuestario que se desea reportar es necesario contactar al equipo de la UED.

- "Entidad": clave de la Entidad Federativa que transfiere los recursos. Es necesario utilizar las claves contenidas en la pestaña "Entidad" del catálogo.
- "Municipio": clave del municipio al que se transfieren los recursos. Es necesario utilizar las claves contenidas en la pestaña "Municipio" del catálogo.

Sugerencia: usar las claves tal y como aparecen en el catálogo, de lo contrario el archivo no será validado.

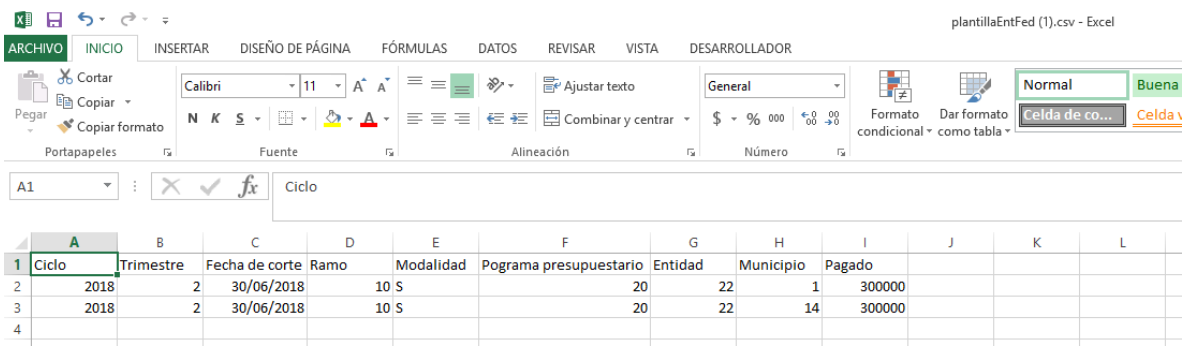

"Pagado": monto pagado a la fecha de corte.

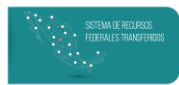

Posteriormente, es necesario dar formato de número a las columnas que contengan cifras, con el objetivo de que se guarden correctamente en CSV.

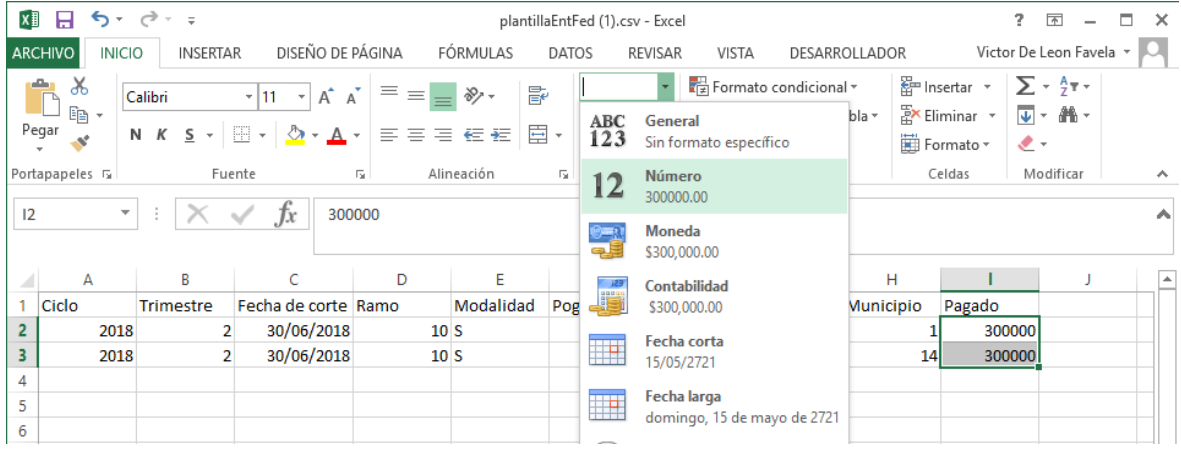

Por último, se tiene que guardar el archivo en formato CSV (delimitado por comas). No es necesario conservar el nombre de la plantilla, por lo que se puede cambiar por uno que les permita encontrarlo fácilmente en su equipo.

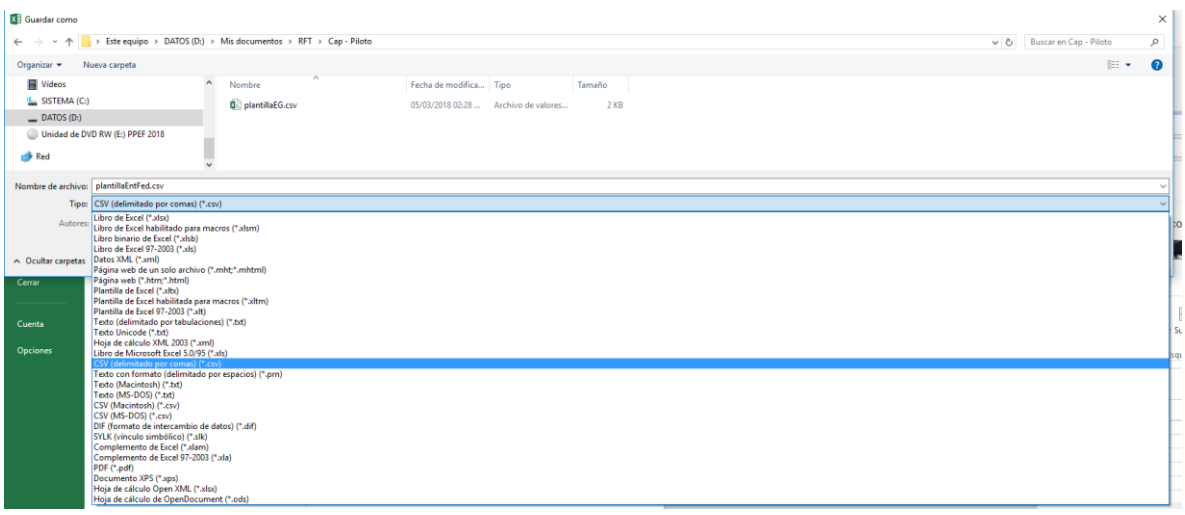

#### *Carga de Plantilla*

En esta pantalla se tiene la opción de:

- Cargar la información de los montos Pagados por la Entidad Federativa.
- Visualizar el "Historial de cargas", con información de todas las cargas (exitosas o no) que se hayan realizado.
- Eliminar la lista de cargas que aparecen en el área del "Historial de cargas" al dar Clic en "Eliminar".
- "Actualizar" para conocer el estado de la carga.

## **EJERCICIO DEL GASTO**

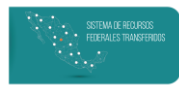

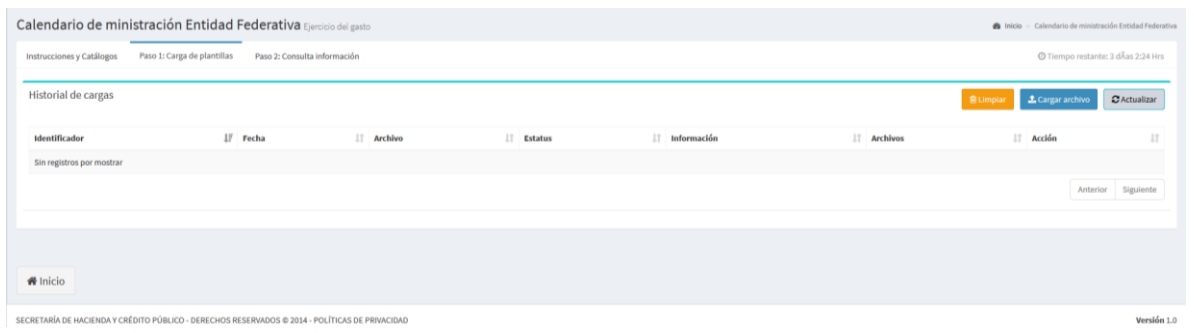

Para comenzar con la carga de la plantilla solo se necesita: 1) dar Clic en el botón "Cargar archivo", que abrirá una ventana donde 2) se debe dar clic en "Elegir Archivo" para escoger el CSV que se va a cargar.

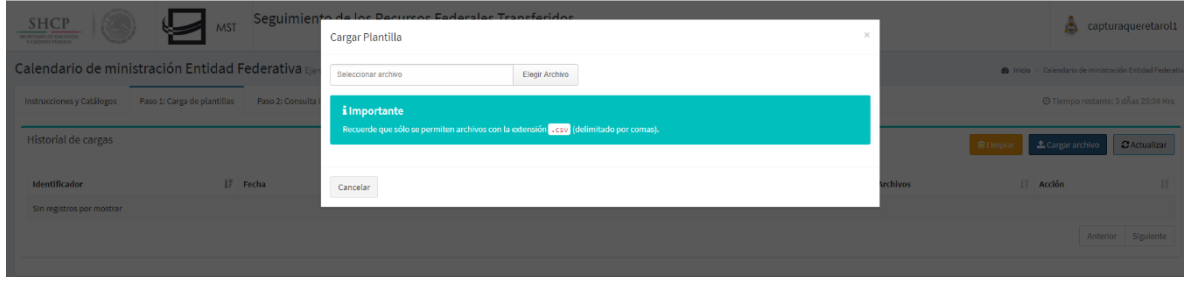

Se podrá ver el avance de la carga en la lista del "Historial de cargas" con lo que es posible conocer si la carga fue exitosa o no. En caso de que el CSV contenga un error, aparecerá una lista con los errores, tal y como se muestra en la siguiente imagen:

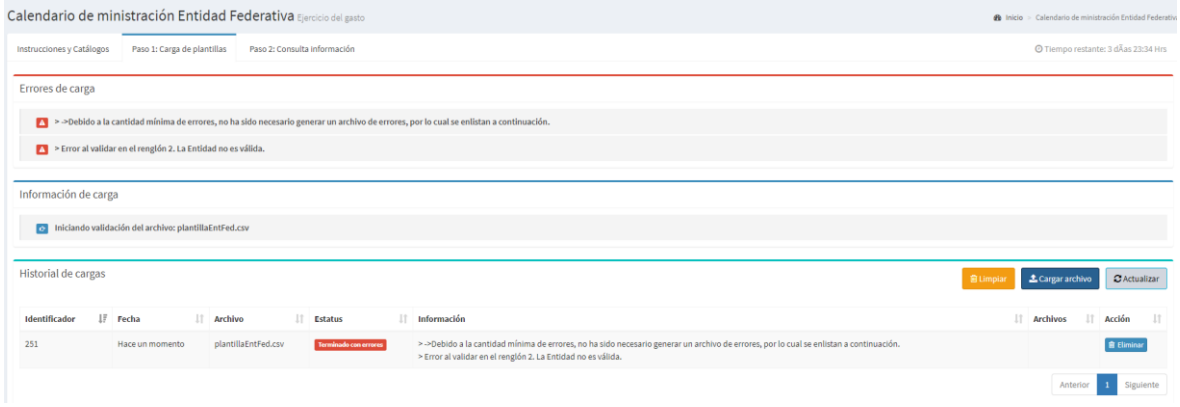

El mensaje indica en qué columna y fila se encuentran los errores, para que puedan corregirse e intentar nuevamente la carga. Para ello se deben localizar los errores en el archivo y corregirlos.

#### **EJERCICIO DEL GASTO**

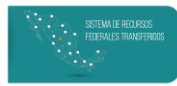

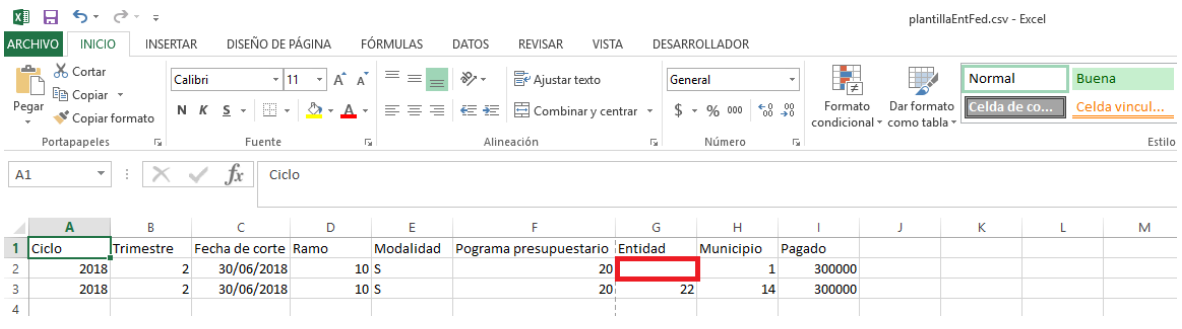

En el ejemplo mostrado, el error se debe a que se dejó vacío el campo de "Entidad" en la fila 2. Una vez corregido, se puede intentar nuevamente la carga, en caso de ser exitosa aparecerá el siguiente mensaje:

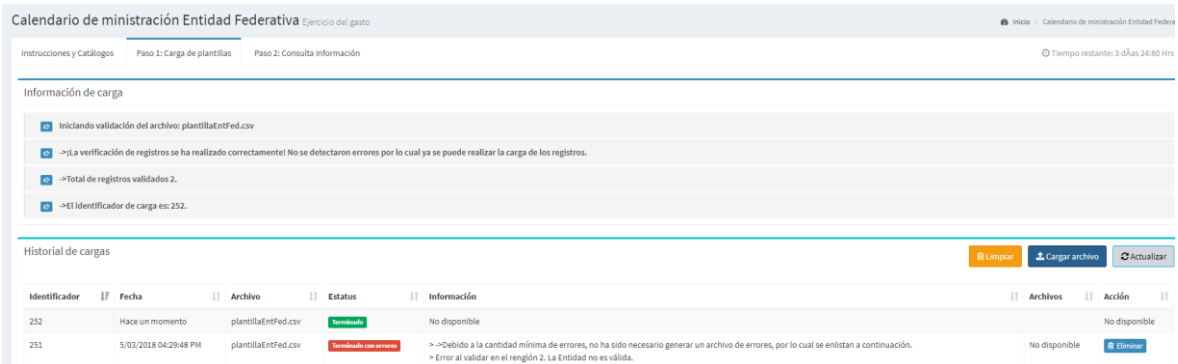

La información cargada servirá para calcular el porcentaje de recursos que los municipios han reportado como recaudado, contra lo que la Entidad Federativa reportó como pagado. En la pestaña "Consulta información" se puede visualizar la información que fue cargada, la cual contiene columnas y filtros para que se revise con mayor facilidad.

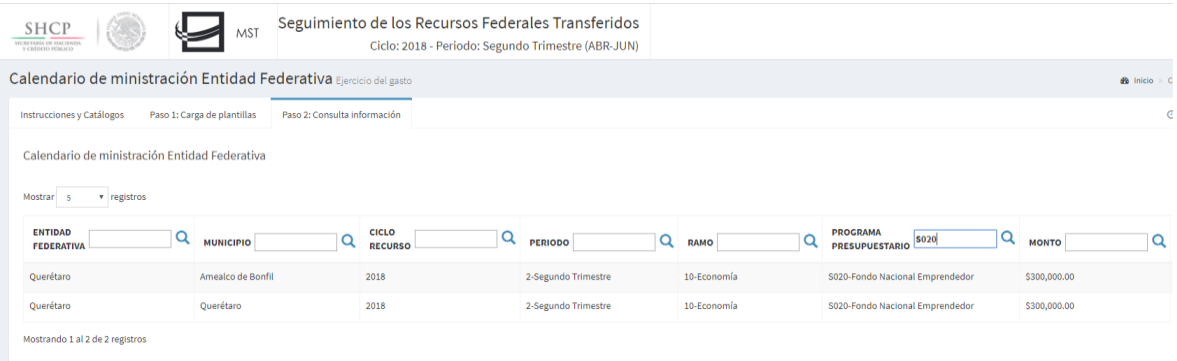

El usuario capturista municipal podrá consultar estas cifras en la función "Analítico de Avance".

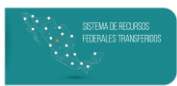

#### Carga del Ejercicio del Gasto

Esta función permite a capturistas municipales y estatales cargar los Programas Presupuestarios (y sus respectivas partidas) que ejercieron al trimestre, mediante un archivo en formato CSV.

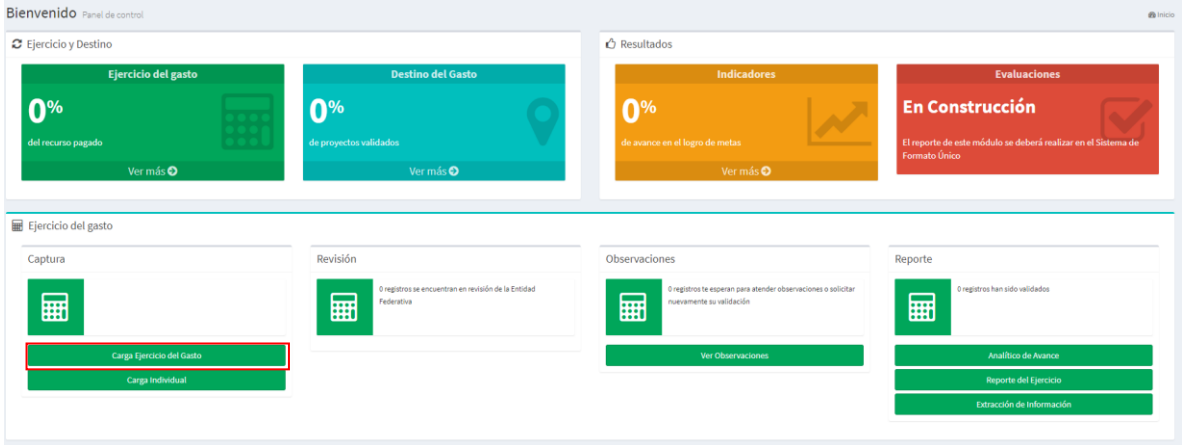

La pantalla donde se hace la "Carga del Ejercicio del Gasto" cuenta con los siguientes elementos: "Instrucciones y Catálogos", "Paso 1: Carga de plantilla" y "Paso 2: Consulta información".

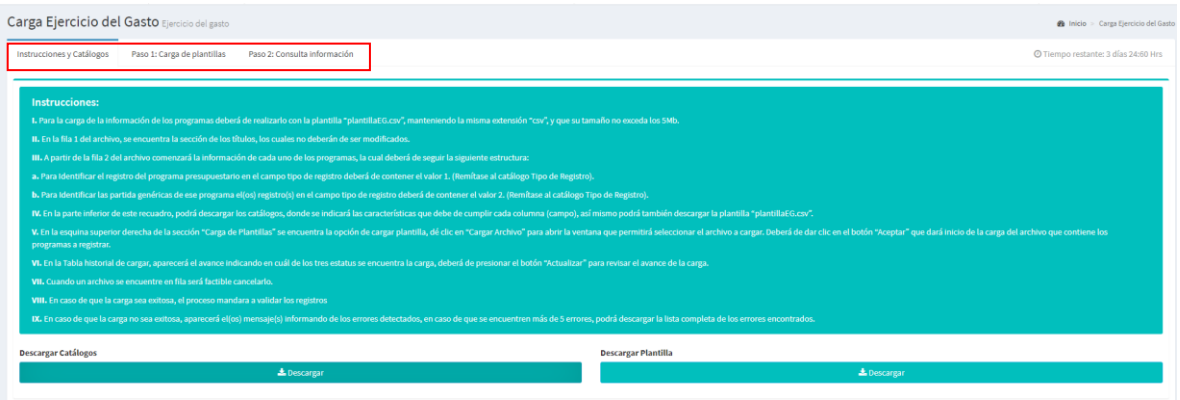

#### Instrucciones y Catálogos

En esta pestaña se encontrarán los insumos necesarios para realizar la carga de programas presupuestarios y partidas genéricas. Es importante leer las instrucciones en el recuadro verde, ya que en éste se encuentran los pasos necesarios para generar el archivo CSV que se usará para cargar de modo masivo.

Después de leer las instrucciones, es necesario a) Descargar Catálogos (que se utilizarán para llenar la información de las columnas del CSV) y b) Descargar Plantilla.

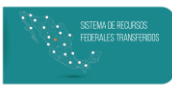

#### *Descarga de Plantilla*

Una vez descargada la plantilla se debe abrir en un archivo Excel. Con el fin de que la carga sea exitosa, no se debe modificar ninguna de las celdas en la primera fila, dado que esta corresponde al nombre de las columnas. De este modo, toda información comenzará a registrarse desde la segunda fila.

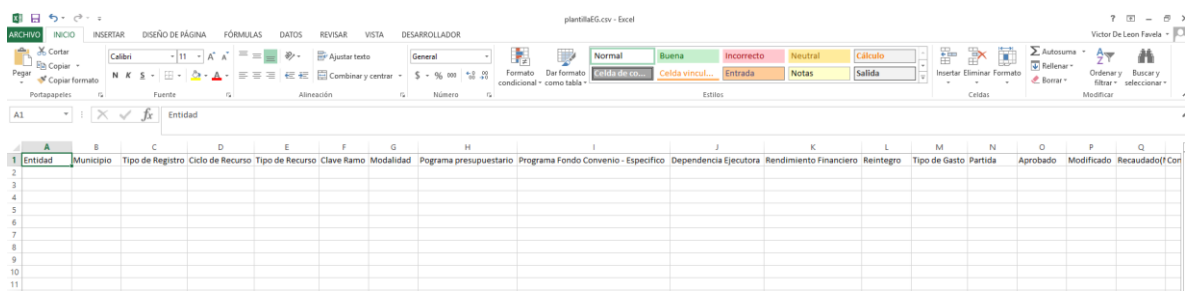

De acuerdo con las instrucciones, el CSV se debe estructurar del siguiente modo:

- Se registra una fila para el programa presupuestario.
- Se registran "n" cantidad de filas para las partidas genéricas de dicho programa presupuestario.
- Se registra nuevamente una fila para otro programa presupuestario y, posteriormente, sus respectivas partidas genéricas.

Con el objetivo de explicar el proceso de llenado del CSV se realizará un ejemplo con el municipio de Querétaro, en el que se registrarán 2 programas presupuestarios cada uno de ellos con 3 Partidas Genéricas. La información utilizada solo es a manera de prueba, por lo que no debe considerarse como registro o descripción del municipio mencionado.

#### *Llenado de CSV*

Para comenzar a registrar información se recomienda empezar con la columna Tipo de Registro, en la que se indica si la fila corresponde con un programa presupuestario o una Partida Genérica. Se debe utilizar las respectivas claves (ver la pestaña "Tipo de Registro" en los catálogos, donde "1" corresponde a programa presupuestario y "2" a "Partida Genérica").

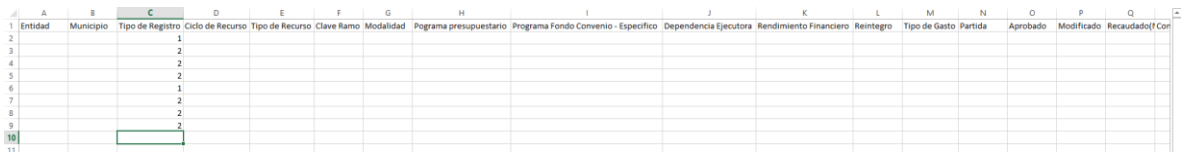

Posteriormente se debe llenar los conceptos:

- "Entidad": clave de la Entidad Federativa que ejerció el recurso. Se deben utilizar las claves contenidas en la pestaña "Entidad" del catálogo.
- "Municipio": clave del Municipio que ejerció el recurso. Se deben utilizar las claves contenidas en la pestaña "Municipio" del catálogo.

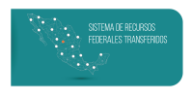

Nota: se deben registrar las claves tal y como aparecen en el catálogo, de lo contrario el archivo no será validado.

- "Ciclo del Recurso": ciclo del que provienen los recursos. ejercidos Debe registrarse a cuatro cifras, por ejemplo "2018", "2017", etc.

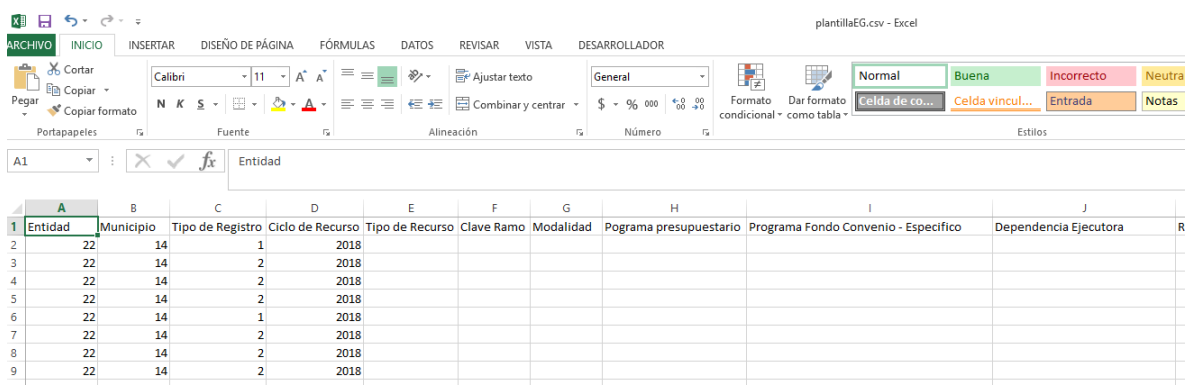

- "Tipo de Recurso": clave del tipo de recurso del programa presupuestario reportado. Se deben utilizar las claves contenidas en la pestaña "Tipo de Recurso" del catálogo.
- "Ramo": clave del Ramo del programa presupuestario para el cual se reporta la información. Se deben utilizar las claves contenidas en la pestaña "Ramo" del catálogo.
- "Modalidad": clave de la Modalidad del programa presupuestario para el cual se reporta la información. Se deben utilizar las claves contenidas en la pestaña "Modalidad" del catálogo.
- "Programa Presupuestario": clave del programa presupuestario reportado. Se deben utilizar las claves contenidas en la pestaña "Programas Presupuestarios" del catálogo.

Sugerencia: si no se encuentra el programa presupuestario que se desea reportar en el catálogo, en necesario comunicarlo al equipo de la UED.

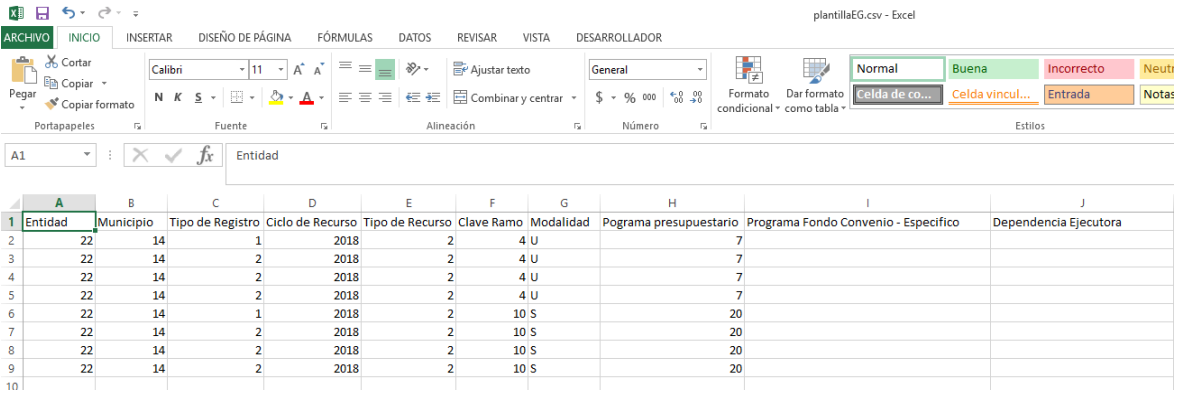

"Programa Fondo Convenio – Específico": descripción sobre el programa que se está reportando. Es un campo de texto abierto, por lo que debe asegurarse que el texto registrado consista en un solo renglón y que no se utilicen saltos de línea.

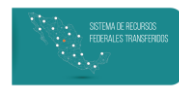

"Dependencia Ejecutora": nombre de la institución que está ejerciendo el recurso reportado. Es muy importante que se utilice el nombre de un modo consistente, ya que es posible reportar un mismo programa presupuestario con dos instituciones diferentes.

Nota: a diferencia del Sistema de Formato Único, el RFT permite repetir el nombre de la Dependencia Ejecutora en distintos trimestres.

"Rendimiento financiero" y "Reintegros": cifra numérica relativa a los rendimientos generados por el programa o los reintegros que se hayan realizado. Es muy importante no dejar el campo vacío ya que la carga no será validada; en caso de que no existan se debe reportar en "0". Este campo solo debe ser llenado para las filas que tengan un Tipo de Registro igual a "1".

Nota: para todos los campos que se han explicado hasta este punto, el sistema solo tomará en cuenta el valor que aparezca a nivel del programa presupuestario (Tipo de registro igual a "1"), por lo que es opcional para el usuario si llena o deja vacíos los campos asociados a las partidas (Tipo de registro igual a "2").

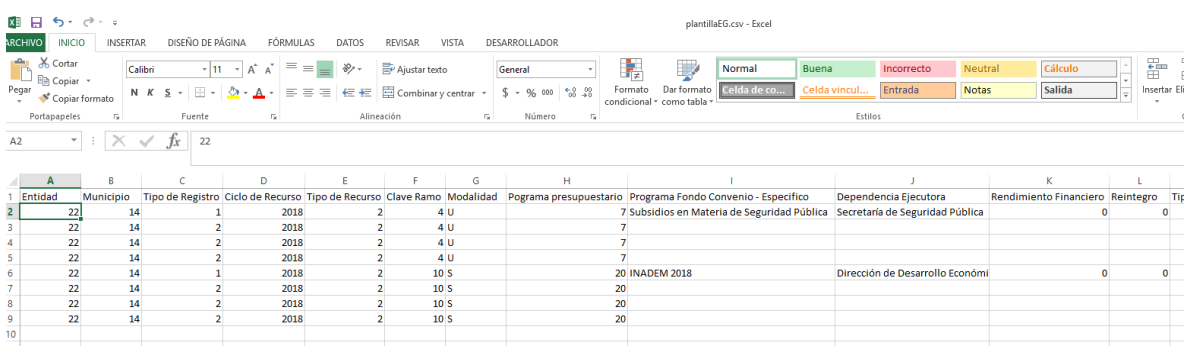

- "Tipo de Gasto": clave que indica si la partida reportada es de gasto corriente o gasto de inversión. Se deben utilizar las claves contenidas en la pestaña "Tipo de Gasto" del catálogo. Este campo solo debe ser llenado para las filas que tengan un Tipo de Registro igual a "2".
- "Partida": clave de la partida genérica que se reporta para el programa presupuestario. Se deben utilizar las claves contenidas en la pestañas de Partidas del catálogo. Este campo solo debe ser llenado para las filas que tengan un Tipo de Registro igual a "2".
- "Aprobado", "Modificado", "Recaudado", "Comprometido", "Devengado", "Ejercido" y "Pagado": se deberán registrar los montos por Partida Genérica y tomando en cuenta las siguientes reglas:
	- o El monto Aprobado no podrá ser cambiado una vez registrado.
	- o El monto Modificado puede ser mayor, menor o igual que el Monto Aprobado.
	- o El monto Recaudado debe ser igual o menor que el Modificado.

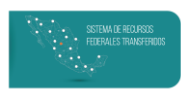

- o El monto Comprometido debe ser igual o menor que el Modificado.
- o El monto Devengado debe ser igual o menor que el Comprometido.
- o El monto Ejercido debe ser igual o menor que el Devengado.
- o El monto Pagado debe ser igual o menor que el Ejercido.

Solo se deben de llenar los momentos contables para las filas que tengan un tipo de Registro igual a "2".

Nota: Los rendimientos y reintegros deben de verse reflejados en los momentos contables reportados para la partida, de lo contrario no se logrará cumplir con el 100% del Analítico de Avance y se afectará la calificación obtenida para este módulo en el Índice de Calidad de la Información.

"Contratos": el RFT permite relacionar las partidas reportadas en el módulo de Ejercicio del Gasto con uno o varios de los contratos registrados en "Registro de Contratos" del módulo "Destino del Gasto". Para que el RFT pueda interpretar que en una celda existe más de un contrato, deben seguirse los siguientes pasos:

Nota: Al igual que en Destino del Gasto, solo se deberá asociar un contrato cuando el monto Comprometido de la partida sea mayor a cero.

> Indicar el Contrato: para cada contrato se deberán registrar el tipo (Si es  $\circ$ por Administración Directa o es un Contrato), así como su número. Como cada partida puede tener más de un contrato, cada uno de ellos debe agruparse entre llaves, así como en la siguiente imagen:

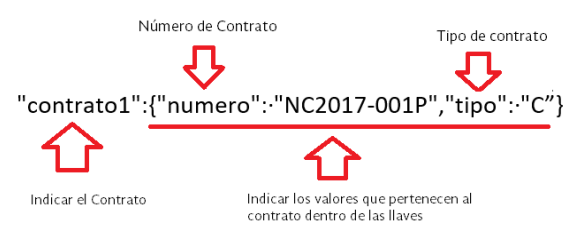

Determinar la cantidad de contratos: si la partida tendrá más de uno,  $\bigcirc$ entonces se deberán separar por comas. Cada uno de los contratos que se agreguen deberán indicarse con "contrato" y un consecutivo ("contrato1", "contrato2", "contrato3"...). No importa el orden en que se encuentren, siempre y cuando tengan la siguiente estructura:

#### "contrato1":{"numero":·"NC2017-001P","tipo":·"C"},·"contrato2":{"numero":·"NC2017-002P","tipo":·"C"}

#### Primer contrato

#### Segundo contrato

o Cerrar el registro: una vez que se capture el o los contratos, se debe cerrar todo entre llaves, así como puede verse en la siguiente imagen:

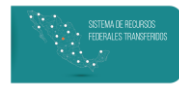

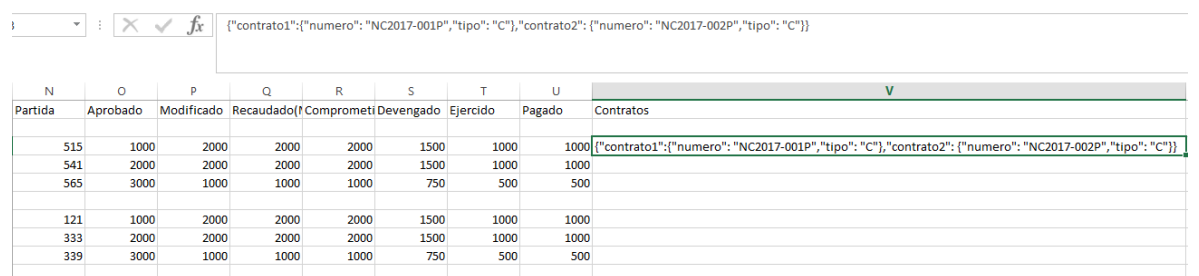

Nota: el sistema solo aceptará números de contrato que hayan sido previamente registrados en el módulo de "Destino del Gasto". Para ver más al respecto, puedes consultar la "Guía para el usuario de Captura del RFT, Destino del Gasto"<sup>2</sup>

- "Proyectos": el RFT permite relacionar las partidas reportadas en el módulo de Ejercicio del Gasto con uno o varios de los Proyectos registrados en el módulo "Destino del Gasto". Para que el RFT pueda interpretar que en una celda existe más de una Proyecto, deben seguirse los siguientes pasos:
	- o Indicar el proyecto: para cada proyecto se debe registrar el folio que tiene asignado en el módulo "Destino del Gasto". Como cada partida puede tener más de un proyecto, cada uno de ellos debe agruparse entre llaves, así como en la siguiente imagen:

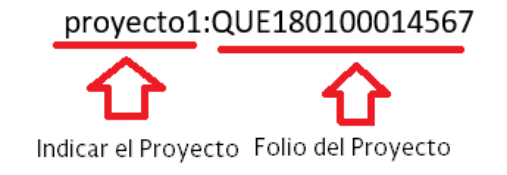

Nota: el Folio es la clave única que el RFT asigna a los proyectos registros en el módulo de Destino del Gasto.". Para ver más al respecto, puedes consultar la "Guía para el usuario de Captura del RFT, Destino del Gasto".

Determinar la cantidad de proyectos: si la partida tendrá más de uno, entonces se deberán separar por comas. Cada uno de los contratos que se agreguen deberán indicarse con "proyecto" y un consecutivo ("proyecto1", "proyecto2", "proyecto3"...). No importa el orden en que se encuentren, siempre y cuando tengan la siguiente estructura:

## {proyecto1:QUE180100014567,proyecto2: QUE180100014568}

Primer proyecto

Segundo proyecto

o Cerrar el registro: una vez que se capture el o los proyectos, se debe cerrar todo entre llaves, así como puede verse en la siguiente imagen:

<sup>&</sup>lt;sup>2</sup> Disponible en http://www.transparenciapresupuestaria.gob.mx/es/PTP/RFT

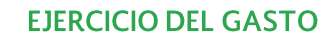

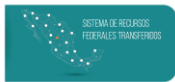

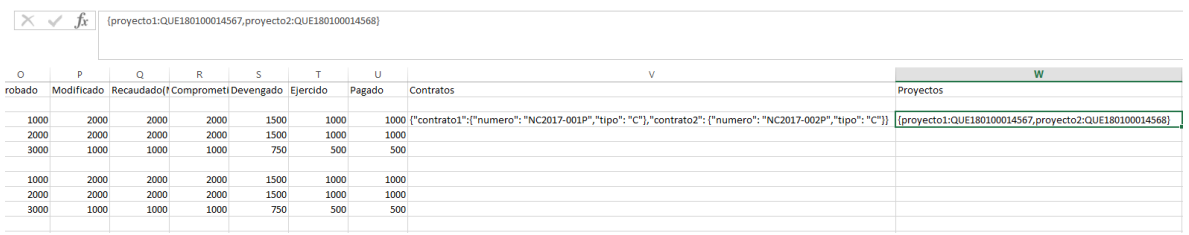

"Observaciones": aclaraciones que se deseen realizar en torno a los conceptos del programa presupuestario (usar fila con tipo de registro igual a 1) o la partida específica (usar fila con tipo de registro igual a 2). Este es un campo de texto y no es obligatorio, por lo que puede dejarse vacío.

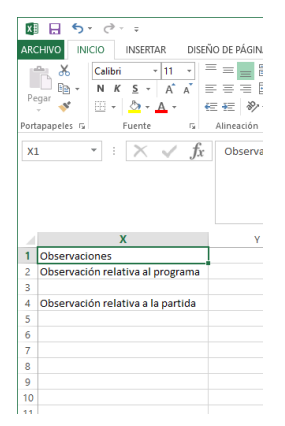

- Posteriormente, es necesario dar formato de número a las columnas que contengan cifras, con el objetivo de que se guarden correctamente en CSV.

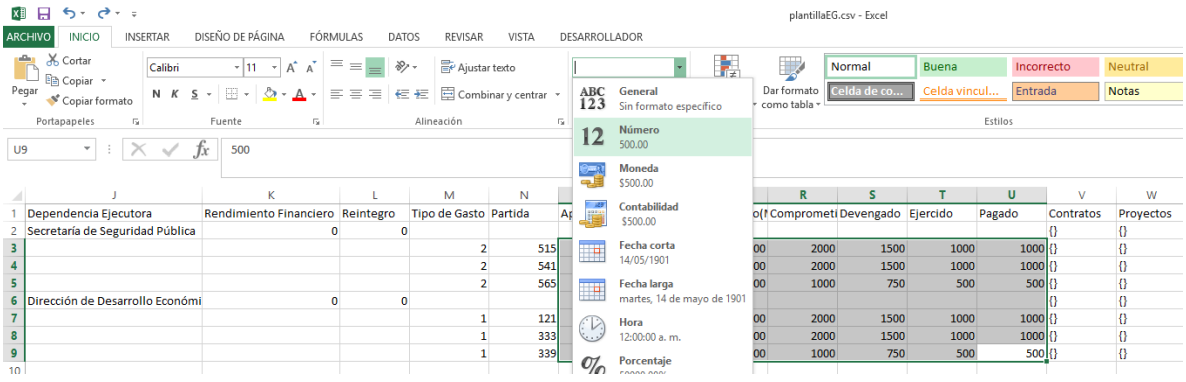

- Por último, se tiene que guardar el archivo en formato CSV (delimitado por comas). No es necesario conservar el nombre de la plantilla, por lo que se puede cambiar por aquel que más convenga.

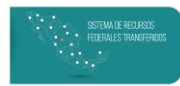

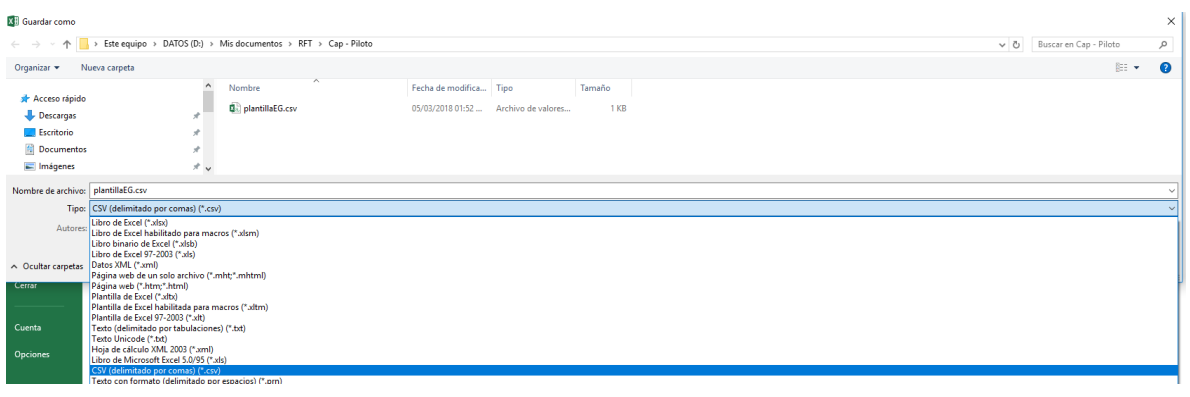

#### *Carga de Plantilla*

En esta pantalla se tiene la opción de:

- Cargar la información de Programas Presupuestarios y Partidas.
- Visualizar el "Historial de cargas", con información de todas las cargas (exitosas o no) que se han realizado.
- Eliminar la lista de cargas que aparecen en el área del "Historial de cargas" al dar Clic en "Eliminar".
- "Actualizar" para conocer el estado de la carga.

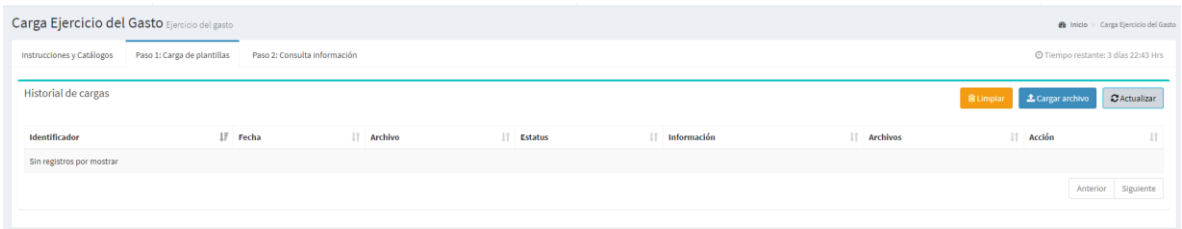

Para comenzar con la carga de la plantilla solo se necesita: 1) dar clic en el botón "Cargar archivo", que abrirá una ventana donde 2) se debe dar clic en "Elegir Archivo" para escoger el CSV que se va a cargar.

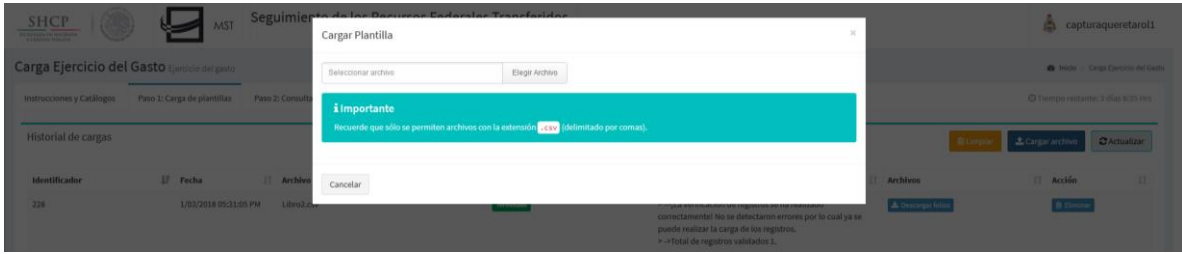

El avance de la carga puede verse en la lista del "Historial de cargas", también aquí se muestra si la carga fue exitosa o no. En caso de que el CSV contenga un error, aparecerá una lista con los errores, tal y como se muestra en la siguiente imagen:

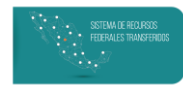

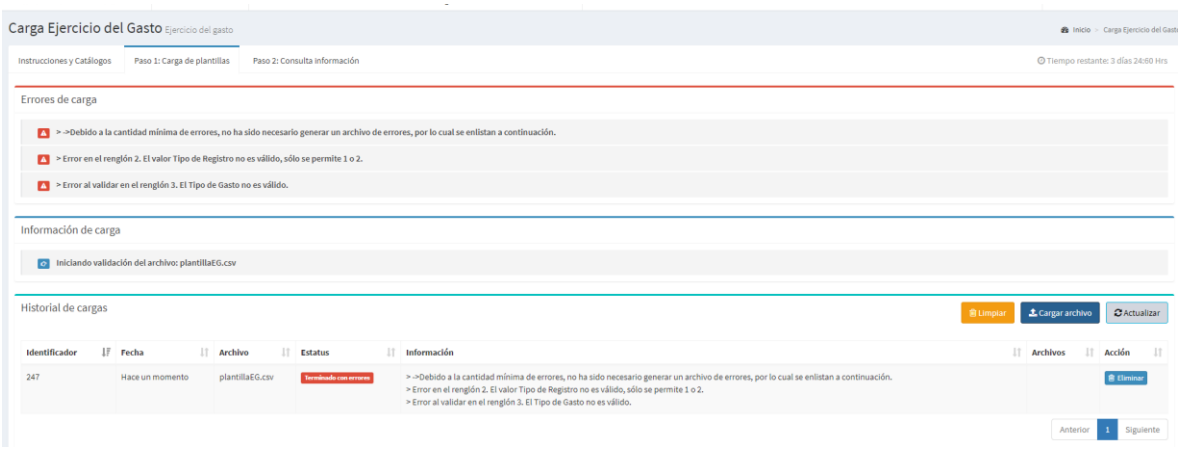

Los mensajes de error indican en qué columna y fila se encuentran los errores, para que puedan corregirse y se intente nuevamente la carga.

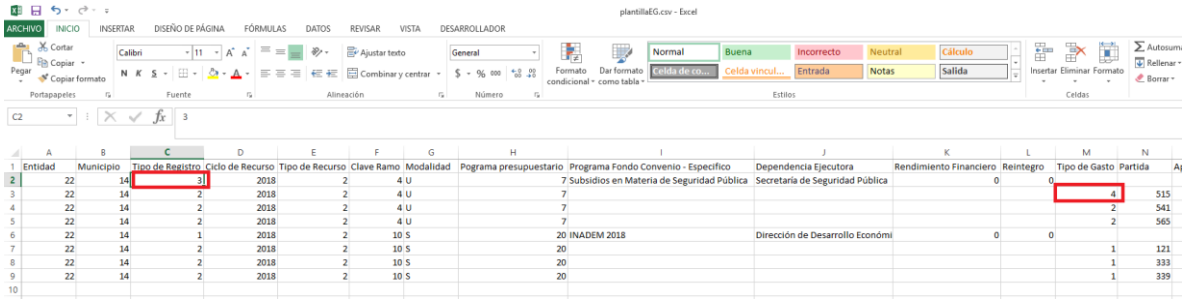

En el ejemplo mostrado, el error se debe a que se utilizaron claves que no corresponden con las del catálogo. Una vez corregidos, se puede intentar nuevamente la carga, en caso de ser exitosa aparecerá el siguiente mensaje.

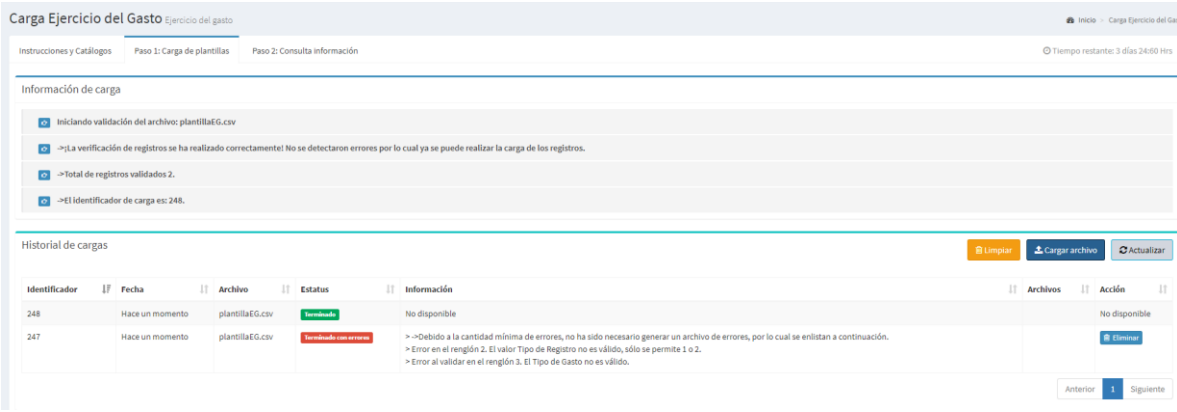

La información cargada pasará de forma automática a la bandeja del Revisor (EF) para su validación, pero se puede visualizar la información que se cargó en la pestaña, "Consulta

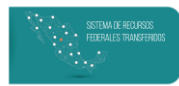

información", la cual contiene columnas y filtros para que pueda revisarse la información con facilidad.

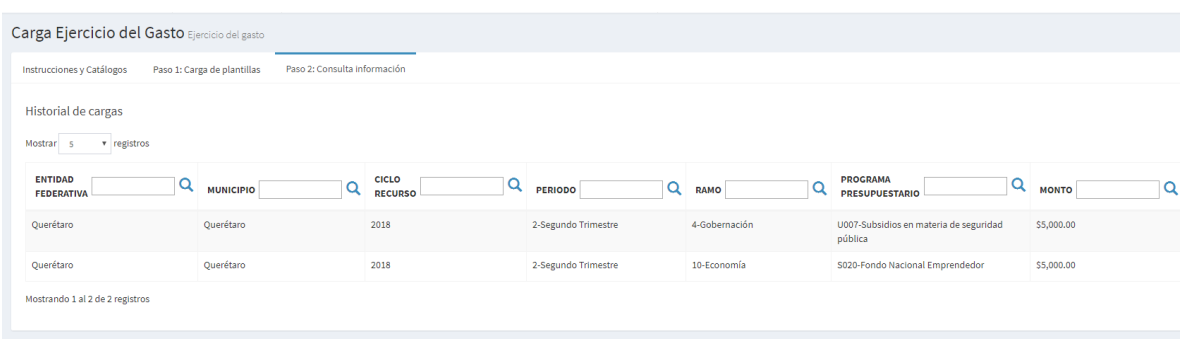

#### Carga Individual

Además de la carga masiva, los usuarios tienen la opción de registrar programas presupuestarios de modo individual por medio de la función "Carga Individual".

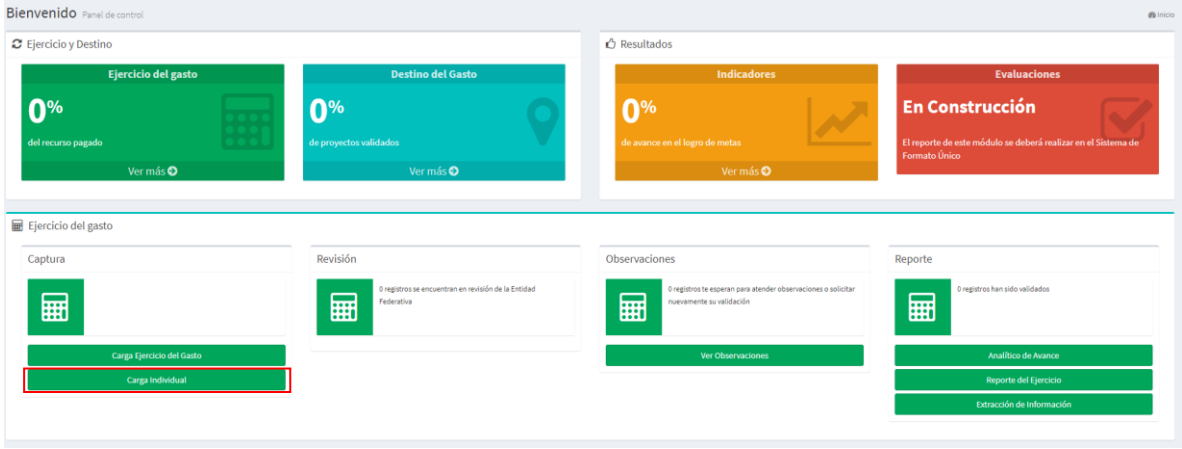

En la parte superior de la pantalla principal se encuentran todos los campos para registrar la información a nivel de programa presupuestario.

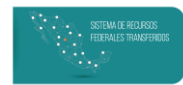

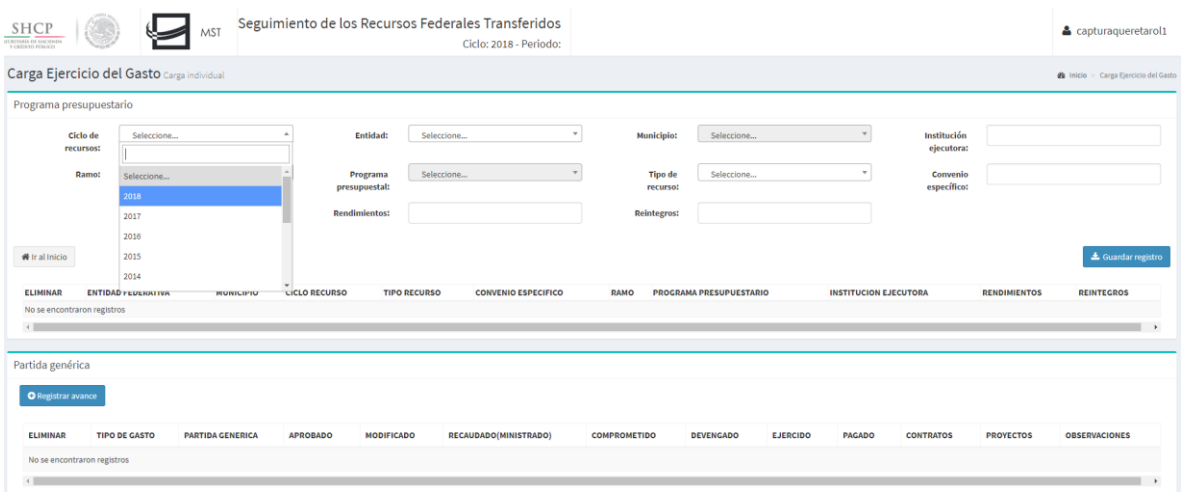

Una vez que se han llenado todos los campos es necesario dar clic en el botón "Guardar registro"; la información se verá reflejada en las columnas en la parte media de la pantalla.

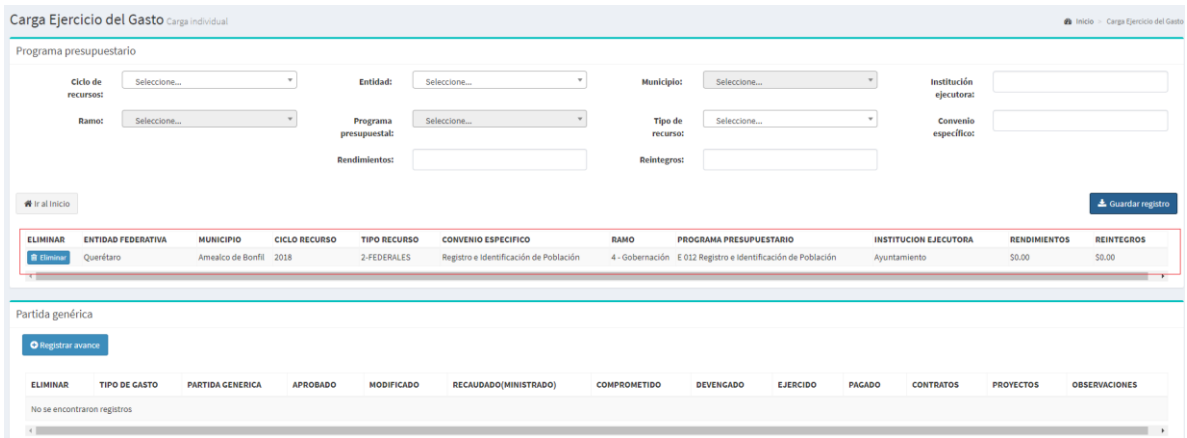

Nota: solo se puede registrar un programa presupuestario a la vez.

Posteriormente, es necesario capturar la información relativa a las Partidas Genéricas, dando clic en "Registrar avance". Dicho botón desplegará una pantalla que se deberá llenar con la misma información que fue revisada en la función "Carga Ejercicio del Gasto".

#### **EJERCICIO DEL GASTO**

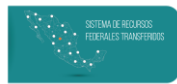

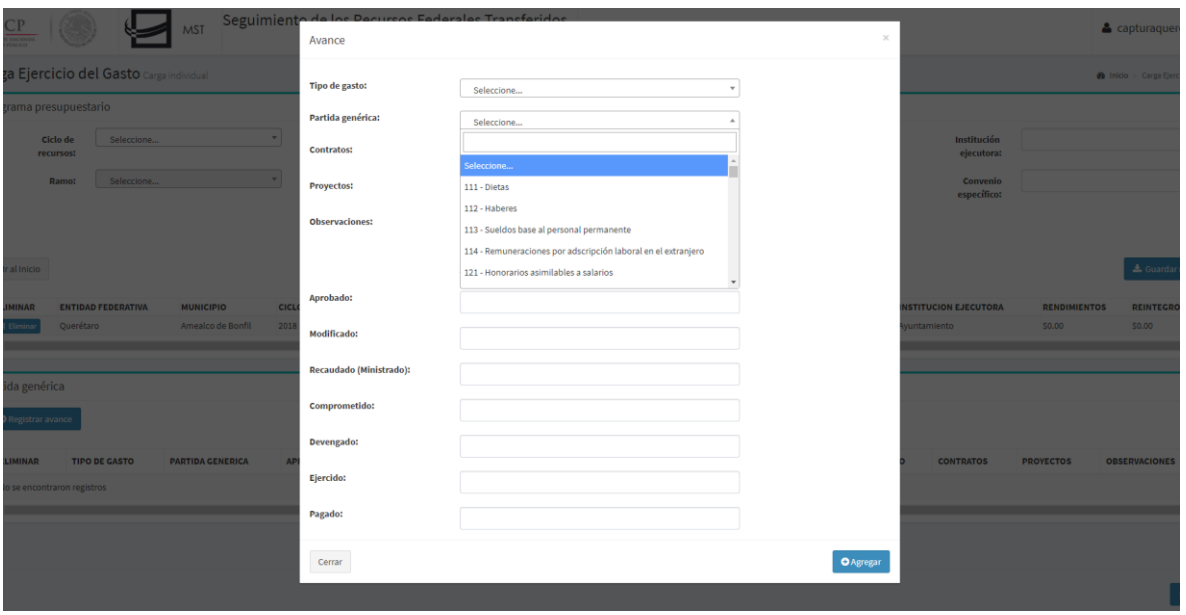

Nota: Los rendimientos y reintegros deben de verse reflejados en los momentos contables reportados para la partida, de lo contrario no se logrará cumplir con el 100% del Analítico de Avance y se afectará la calificación obtenida para este módulo en el Índice de Calidad de la Información.

Después de llenar la información, es necesario dar clic en "Agregar". Los datos capturados se verán reflejados en la parte inferior de la pantalla.

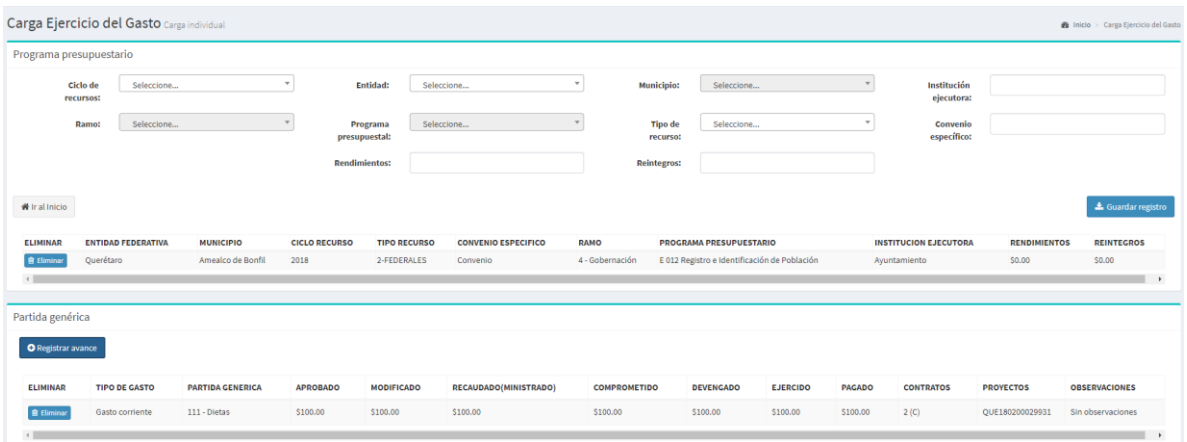

El usuario capturista puede agregar tantas partidas como considere necesario dando clic en el botón "Registrar Avance". Cuando se haya completado la captura solo es necesario dar clic en el botón "Enviar", disponible en la esquina inferior derecha.

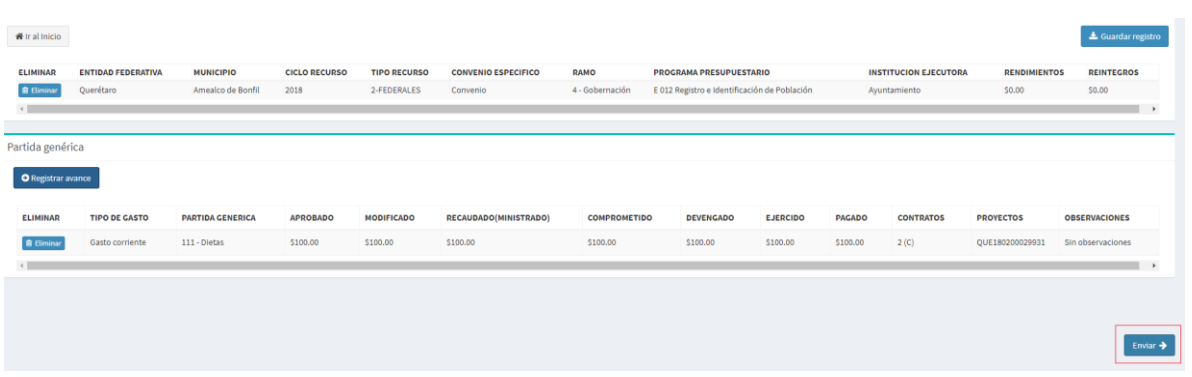

En caso de que el registro sea exitoso, en la parte superior de la pantalla aparecerá un mensaje de confirmación y se reseteará la información contenida en la pantalla.

## **Ver Observaciones**

En la función "Ver observaciones" el usuario capturista podrá solventar las observaciones que reciba del Gobierno de la Entidad Federativas, o de las entidades y dependencias de la Administración Pública Federal.

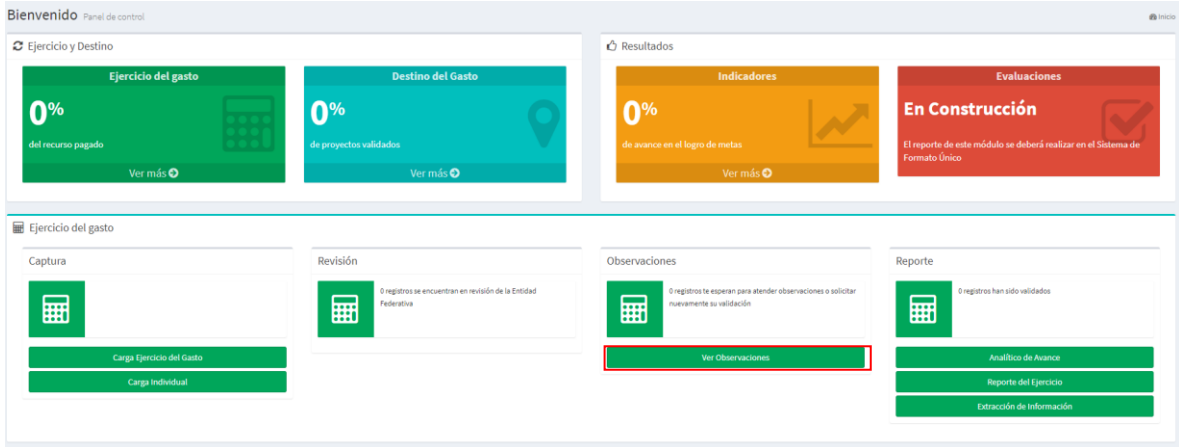

Esta función cuenta con parámetros como el Ciclo de Recurso, el Ramo y el programa presupuestario para filtrar la información y facilitar la búsqueda de registros específicos. Además, el usuario podrá descargar su selección en formato CSV dando clic en el botón "Descargar consulta".

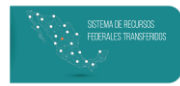

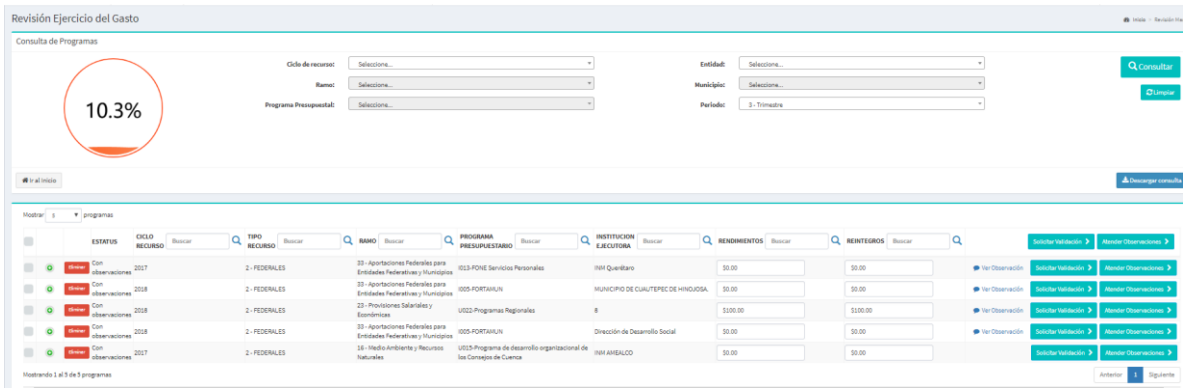

El usuario capturista puede recibir observaciones:

- A nivel de programa presupuestario, en cuyo caso aparecerá la leyenda "Ver Observación" sobre cada registro. El usuario podrá leer la observación dando clic en dicha leyenda.

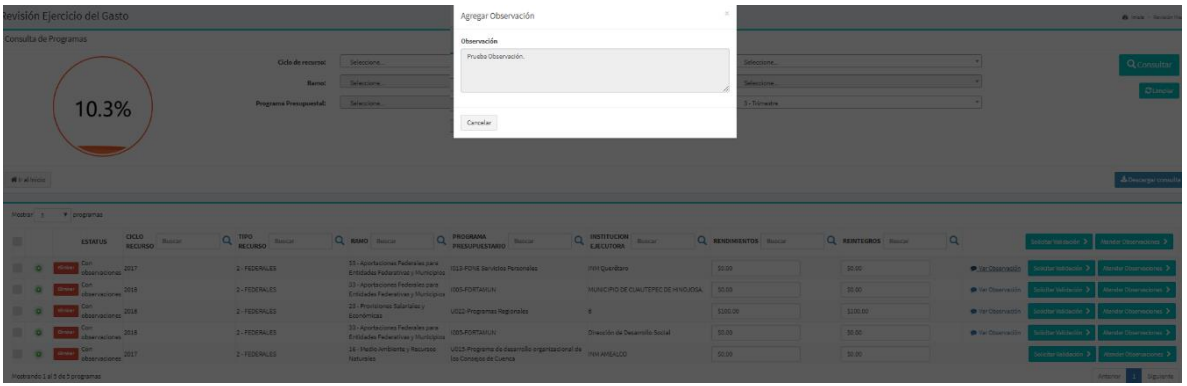

- A nivel de Partida, en cuyo caso no aparecerá la leyenda a primera vista, por lo que el usuario deberá dar clic en el símbolo "+", lo cual mostrará la información relativa las partidas genéricas.

Nota: todos los registros en esta función tendrán observaciones, por lo que si no se observan a nivel de programa, entonces deben estar en alguna de las partidas que lo conforman.

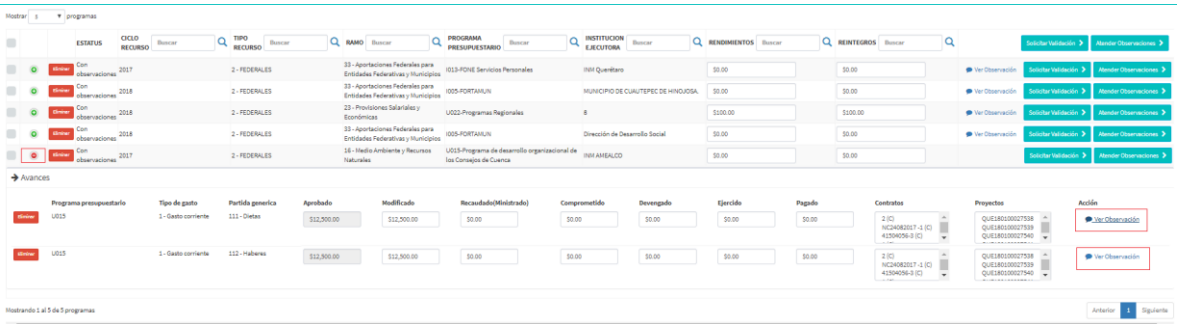

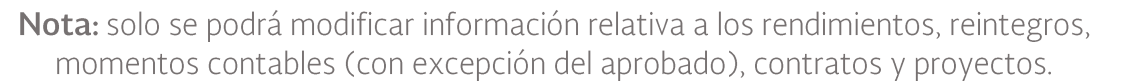

En caso de que se desee borrar información, se pueden usar los botones de "Eliminar". Con respecto a este punto es importante tomar en cuenta que:

En caso de eliminar una Partida Genérica, el usuario podrá atender observaciones y solicitar validación con menos partidas de las que cargo originalmente. La información se eliminará del sistema, por lo que ya no será visible para el Revisor ni estará disponible en las extracciones o reportes.

Nota: Si se eliminan todas las partidas de un registro, el programa presupuestario se borrará automáticamente.

En caso de eliminar el programa presupuestario entero su información desaparecerá del sistema, por lo que no será visible ni estará disponible en extracciones o reportes. Si la etapa de captura de información aún se encuentra abierta, el usuario capturista tendrá la opción de cargarlo nuevamente con información distinta.

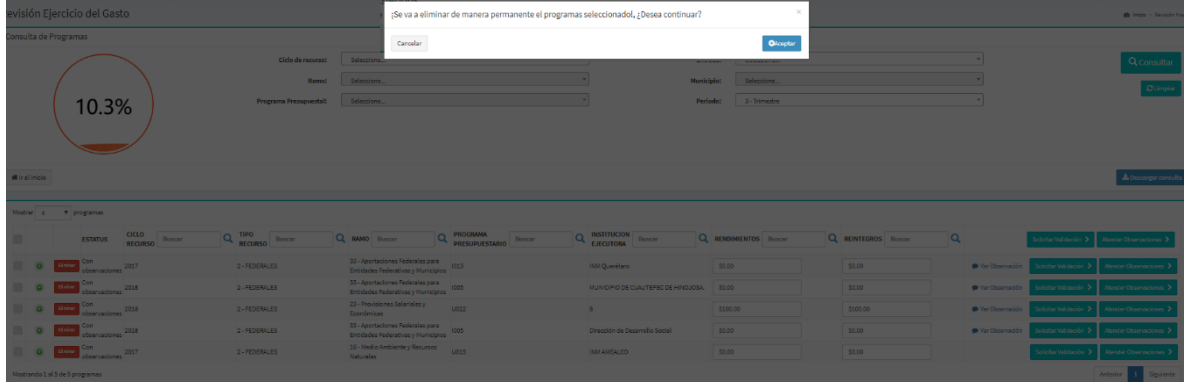

Una vez que se hayan realizado las modificaciones pertinentes, se debe dar clic en el botón "Atender Observaciones", lo cual borrará las observaciones realizadas por el usuario revisor. El sistema permite realizarlo de modo individual en cada uno de los registros, o de modo masivo seleccionando todas las casillas

Una vez atendidas las observaciones, se debe dar clic en el botón "Solicitar validación" para enviar nuevamente el registro con el usuario revisor. Al igual que la funcionalidad recién descrita, la validación se puede solicitar de modo individual por cada uno de los registro, o de modo masivo seleccionado varios o todos ellos.

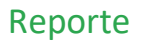

Con el objetivo de que se pueda revisar la información capturada en el sistema y la situación en la que se encuentra cada uno de los registros, la sección de Reporte cuenta con las siguientes funciones:

- Extracción de información.
- Reporte del Ejercicio

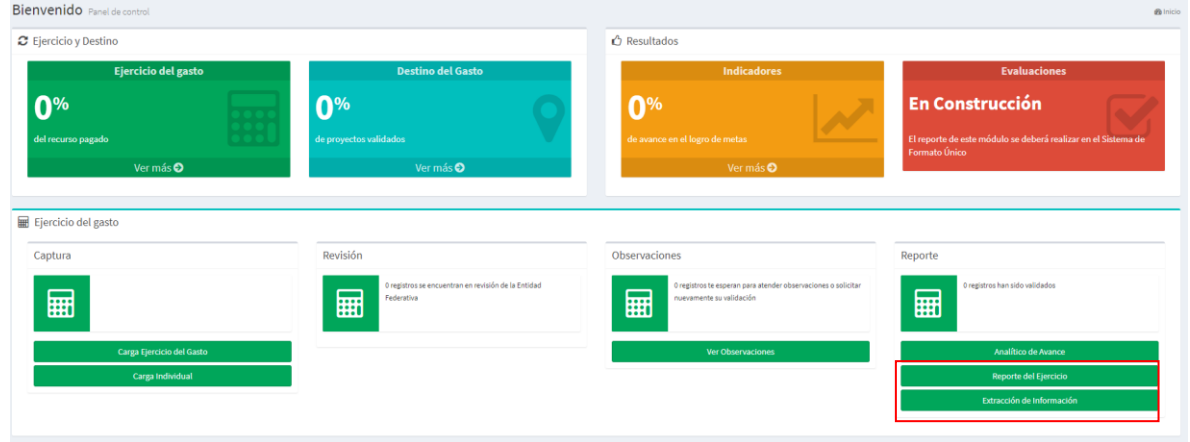

#### Extracción de información

Esta función permite realizar extracciones (en tiempo real y en formato CSV) de todos los registros que se encuentren en el sistema. El sistema permite descargar toda la información de un determinado Ciclo y trimestre, o utilizar parámetros para filtrar y obtener registros más específicos.

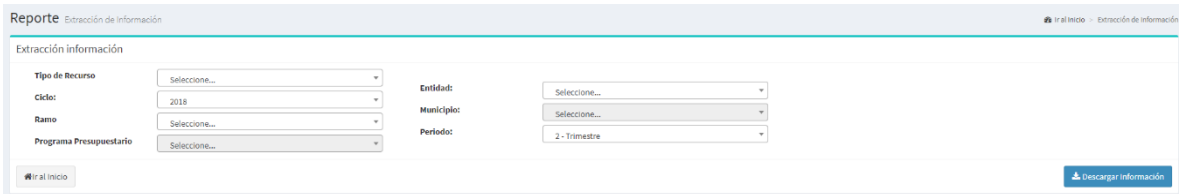

#### Reporte del Ejercicio

Los reportes cuentan con una información más detallada de los registros que se encuentran en RFT y pueden ser de dos tipos:

- Preliminar: Se descargan todos los registros del periodo activo sin importar el estatus en que se encuentren.
- Final: Solo se consideran para la descarga los registros que fueron validados.

El reporte se descarga en un archivo zip un archivo xlsx con las siguientes tres pestañas.

- Ejercicio.
- Contratos.
- Proyectos.

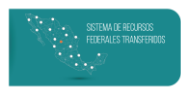

Al igual que en la función de extracción, se pueden utilizar parámetros para filtrar y descargar información más específica.

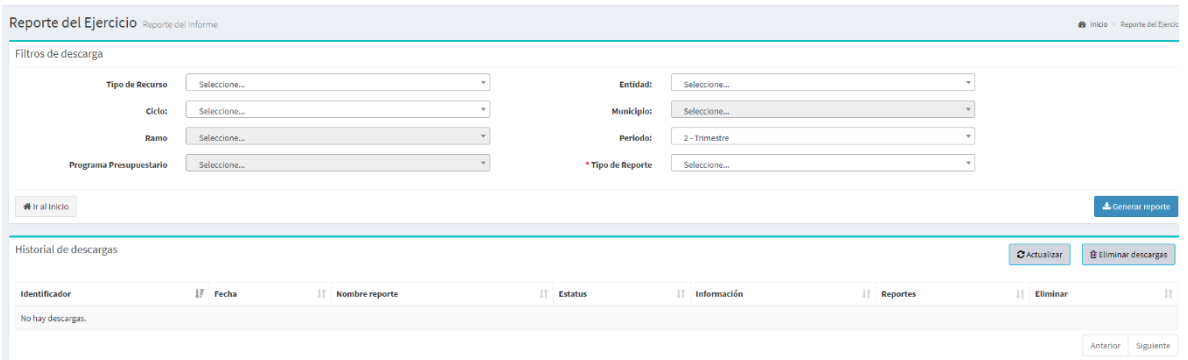

## **SIGLAS Y ACRÓNIMOS**

UED **RFT** MST FAIS SHCP Pp Pg APF  $\mathsf{EF}$ 

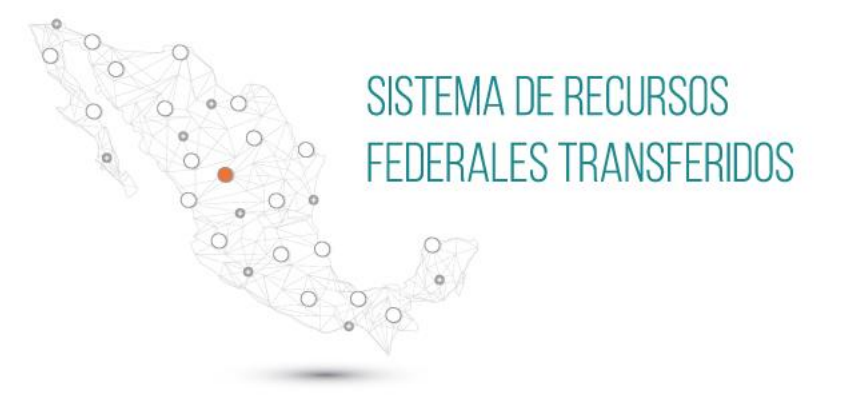

## Contacto:

## José Osvaldo Salas Jácome

jose\_salas@hacienda.gob.mx

## Jessica Estrada Sánchez

jessica\_estrada@hacienda.gob.mx

capacitacion\_ued@hacienda.gob.mx